# **MTN-003 SSP Manual Section 16 ACASI Users Manual**

**Version 2.0 18 February 2011**

*Prepared for:* **MTN VOICE Sites**

*Prepared by:*

**Population Council ACASI IT Team Members of the MTN Behavioral Research Committee**

# **Table of Contents**

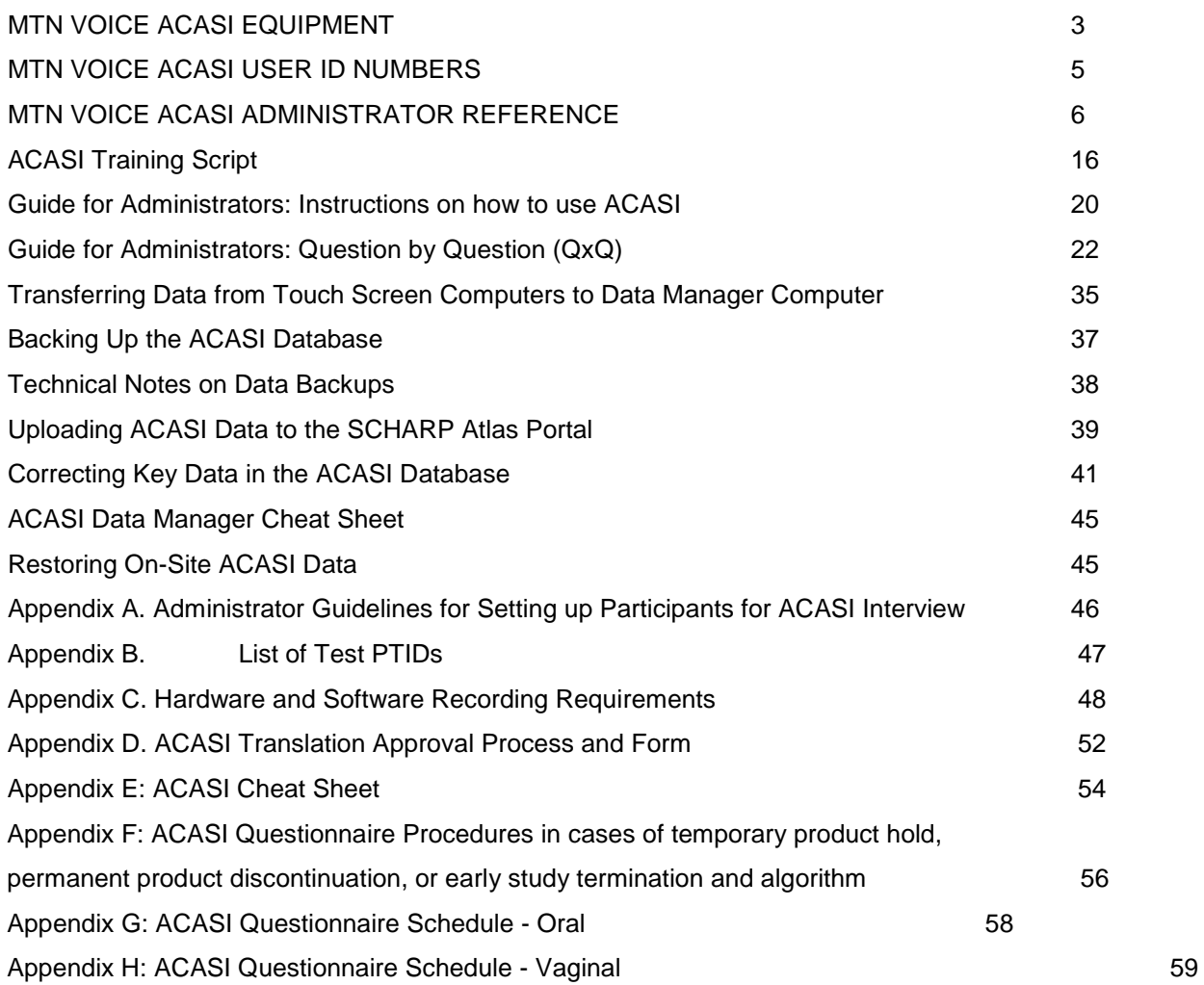

÷

# **MTN VOICE ACASI EQUIPMENT**

<span id="page-2-0"></span>Each participating VOICE study site has been provided with the following ACASI equipment:

- Touch screen ACASI computers (each equipped with a 2GB Secure Digital (SD) storage card) and chargers (touch screen computer)
- Designated ACASI laptop computer for Data Manager function and charger (data manager computer)
- USB portable data storage device ("USB key")
- Audio headphones
- **Stylus**
- One Extra battery for each ACASI computer (in case of brown outs at the site)

**The above-listed equipment may be used for purposes of ACASI data collection and transfer only.** The equipment should not be used for any other office, business, or leisure activities. No additional software should be installed on any of the computers and the computers should not be used for word processing, browsing the Internet, or any other application. No technical changes should be made to any of the equipment unless directed by ACASI support personnel at the Population Council or MTN Statistical and Data Management Center (SDMC) i.e. SCHARP.

**In the event that the laptop battery loses power, the touch screen ACASI computers are configured to automatically power down and go into hibernation.** In this state the laptop will save whatever is on the screen to disk. The depleted laptop battery can then be replaced with a charged battery and the unit can then be turned back on. After turning on the touch screen computer, the power-on security password (see p.6 item#3) will need to be entered, and then the laptop will display the screen as it was before going into hibernation. It is important to keep all touch screen laptop batteries charged and available for use so that they can be available during power outages.

**Please note that if you flatten the screen over the keyboard, you will need to adjust the orientation of the display by clicking the Swivel button.** This button is on the bottom of the display, to the left of the center, and has an icon that shows a landscape changing to portrait display.

#### **ONLY the data manager computer can be connected to the internet, and only when uploading data to the SCHARP ATLAS portal. For computer security reasons, no touch screen computer should ever be connected to the internet.**

Each participating study site must specify in its site specific data management standard operating procedures (SOPs) for MTN-003 (VOICE) where the above listed equipment will be securely stored and which study staff are authorized to access the equipment. Study staff designated as responsible for proper storage of the touch screen computers should perform the following daily maintenance tasks with each touch screen computer on each workday:

- Turn on the touch screen computer and enter a valid User ID (see below for more information on User IDs)
- Verify that the touch screen computer boots up properly and is functioning
- Verify that the assigned (labeled to match computer name) SD card has been inserted in the touch screen computer
- Verify that a stylus is present in the stylus slot of the touch screen computer
- Clean the touch screen computer screen with cloth. DO NOT use liquid cleanser or water
- Charge the touch screen computer and ensure the battery is full at the start of each work day (in case of unexpected brown outs)

At the end of each workday, after performing required data backup and transfer tasks, study staff designated as responsible for proper storage of the touch screen computers and the data manager computer should ensure that the computers have been properly turned off and plugged in to recharge the batteries. Place the computers in a secure, dry location until the next day of use.

# **MTN VOICE ACASI USER ID NUMBERS**

<span id="page-4-0"></span>Each participating VOICE study site has been provided three different types of User ID numbers to be assigned to study staff involved in collecting and transferring ACASI data, as follows:

- ACASI Administrator: persons responsible for administering ACASI interviews with study participants
- ACASI Computer data managers: persons responsible for performing ACASI data back-ups and transfers to the MTN SDMC (i.e. SCHARP)
- Investigator (or designee): persons responsible for carrying out duties of the Computer data manager should that person not be available

Each ACASI Computer data manager and Investigator is assigned his/her own unique ACASI Administrator ID, as well as his/her own unique Windows login and password. The Windows logins are used on the data manager computers.

User IDs will be assigned to study staff using assignment forms provided in sealed envelopes. As User IDs are assigned, each staff member assigned an ID must sign and date his/her assignment form to acknowledge receipt of his/her User ID. Signed original forms should be maintained with other MTN VOICE Essential Documents related to study staffing. A copy of each signed form should be provided to Barbara Mensch or Stan Mierzwa at the Population Council. Also contact Barbara Mensch (BMENSCH@popcouncil.org) or Stan Mierzwa [\(SMIERZWA@popcouncil.org\)](mailto:SMIERZWA@popcouncil.org) if additional User IDs are needed.

### NOTES ON SECURITY:

- Study staff to whom ACASI User IDs are assigned should not share their User IDs or passwords with anyone else.
- Each staff member should always use the same User ID and password.

# **MTN VOICE ACASI ADMINISTRATOR REFERENCE**

<span id="page-5-0"></span>Refer to Appendix A for general guidelines on setting up the participants for the ACASI interview

### **Turning on the Touch-Screen Laptop Computer (Figure 1)**

- 1. Open the cover and press the silver button to turn on the laptop.
- 2. Retrieve the stylus from the left side of the computer by pressing it until it pops out.
- 3. A few seconds after the computer has been turned on, you will see a picture of a lock, which indicates that you need to enter the password. The power-on security password is **dvd15**

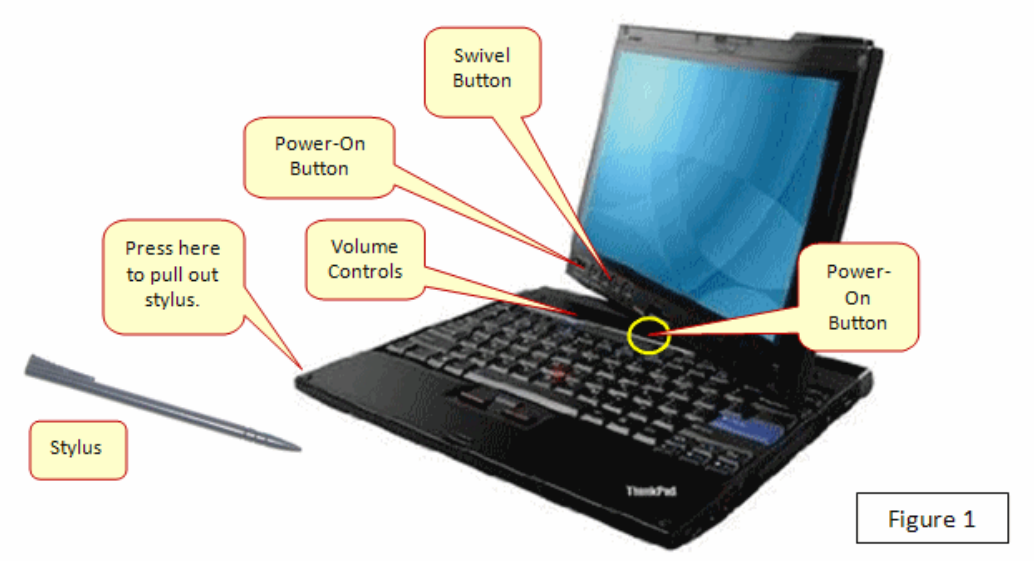

### **Administrative Setup (Figure 2-Figure 9)**

As the ACASI Administrator, you will be prompted to enter some information into the computer before the participant practice session and subsequent ACASI interview. There is no audio associated with entry of this information. Note: must use dropdown menu for questions below for data to be accepted.

You will be prompted to enter:

- Your Administrator ID
- The Participant ID number (PTID)
- The visit code
- The visit date
- The questionnaire language
- The participant's number of live births (per her self-report at the time of the ACASI interview)
- The participant's age (per her self-report at the time of the ACASI interview)
- The number of days the participant went to the market in the past seven days (per her selfreport at the time of the ACASI interview)

The administrator should enter all required information using either the physical keyboard or the screen keyboard and the stylus or mouse. If you are using the screen keyboard and you need to enter a number, tap into the box that requires the number and the keyboard (Figure 2) should appear on the screen

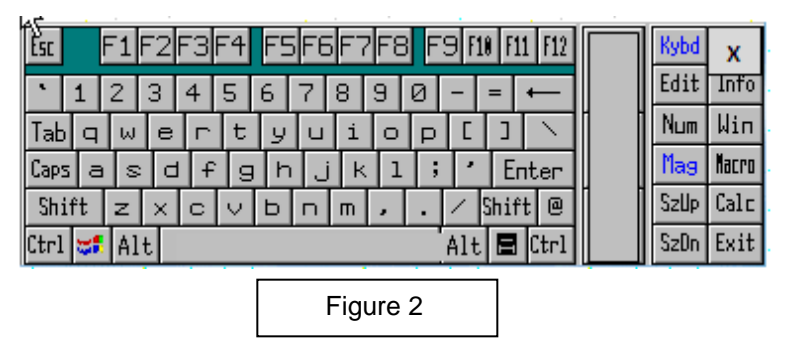

#### **Entering the Administrative Information**

1. **Administrator ID (Figure 3)**: Each ACASI Administrator has been assigned an ACASI user ID. Enter this ID as your Administrator ID by tapping on the keyboard screen with the stylus (or clicking with the mouse) and then tapping the green Submit button. Your ID will be masked, since it also serves as a security procedure for accessing the program.

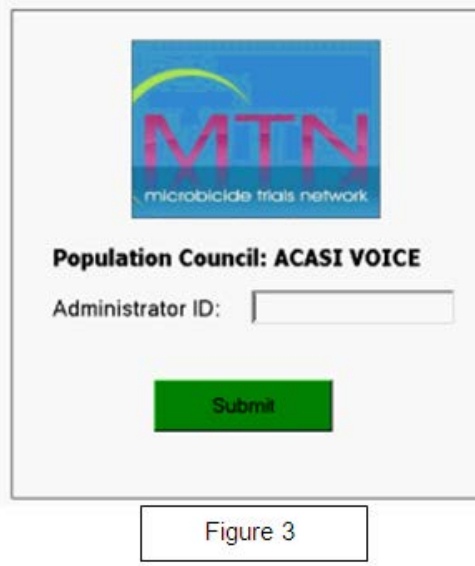

Administrator ID's assigned by country:

- 101 199 Uganda
- 200 299 Zimbabwe
- 300 499 South Africa
- 500 599 Malawi
- 600 699 Zambia

2. On the next screen, tap the **New Survey** button (Figure 4).

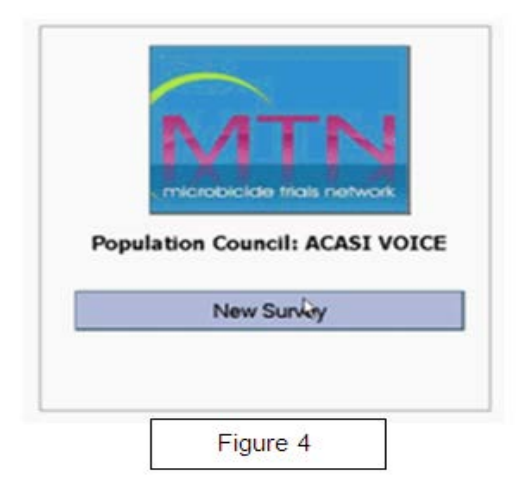

3. On the next screen (Figure 5) select the appropriate questionnaire by tapping the correct bar and then tapping the START SURVEY button.

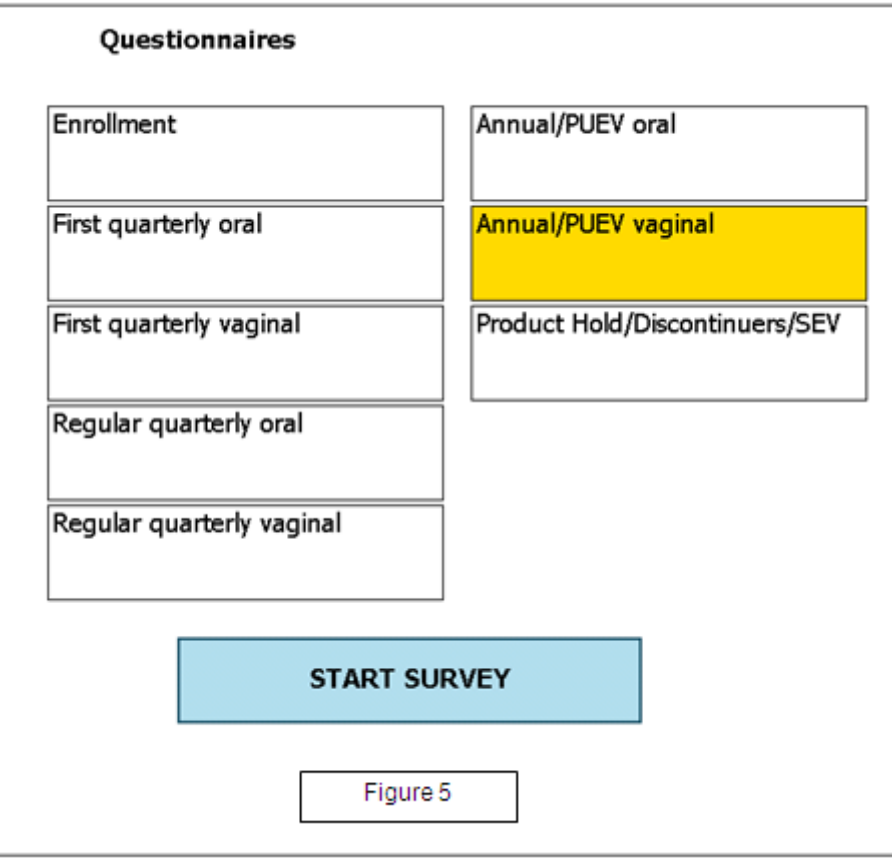

4. Enter the correct PTID in the Participant ID field (Figure 6). **NOTE**: If you entering test data, it is important that you enter one of the Test PTIDs listed in Appendix B of this document. Any Test PTID can be used, and Test PTIDs can be used more than once. Confirm that the correct PTID was entered by entering it a second time, and then tap the green Next button. In addition to confirming the PTID was entered in twice, when you click the green Next button, a check is made to ensure the PTID is valid as provided by SCHARP. If the PTID is not valid, you will be prompted to enter a valid PTID.

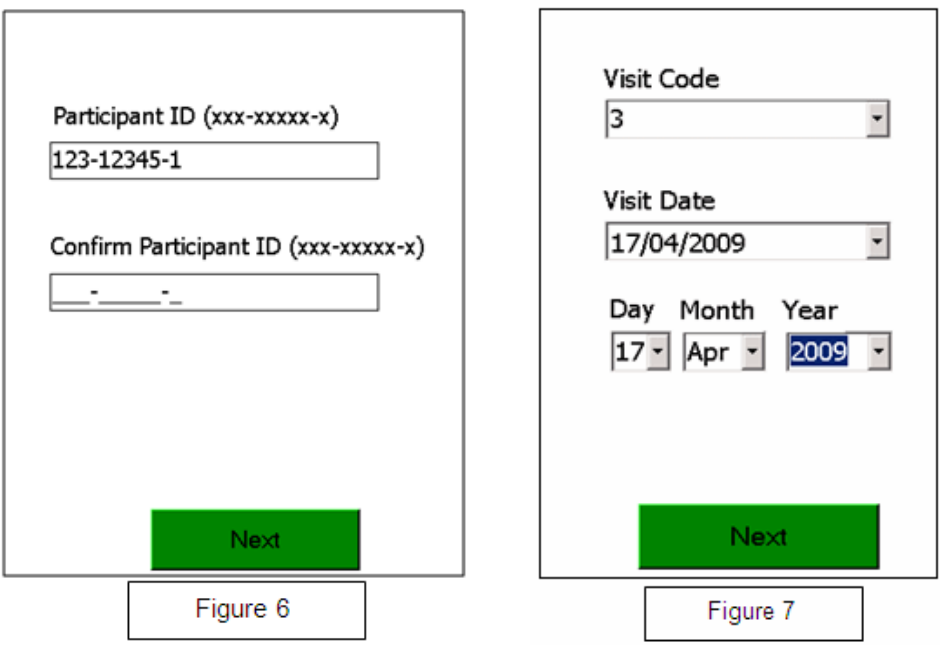

- 5. Select the correct visit code (Figure 7). You will select the appropriate visit code using the drop-down menus. Note that there is no built in validation for visit codes. It is the administrator's responsibility to ensure that the correct visit code is selected. When done, tap the green Next button.
- 6. Confirm the visit date (Figure 7). The visit date will be filled automatically using the numeric format dd/mm/yyyy (for example, 17/04/2009) but you must also confirm the visit date by selecting the appropriate two-digit day, three-character month, and 4-digit year from the dropdown menu.
- 7. Choose the appropriate ACASI language from the drop-down list (Figure 8).
- 8. Ask the participant how many children she had that were born alive and select that number from the pull down menu (Figure 8). Note: It is not necessary to obtain or verify the number of live births from the participant's study records. The number entered will have to match the number that will be entered for Practice Question 2 (PQ2)
- 9. Ask the participant how old she is and select the corresponding age range from the pull-down menu (Figure 8). It is not necessary to obtain or verify her age from the participant's study records The range entered will have to match the range entered in Practice Question 3 (PQ3)
- 10. Ask the participant on how many days she went to the market in the past 7 days and select that number from the pull down menu (Figure 8). The number entered will have to match the number entered for Practice Question 4 (PQ4)

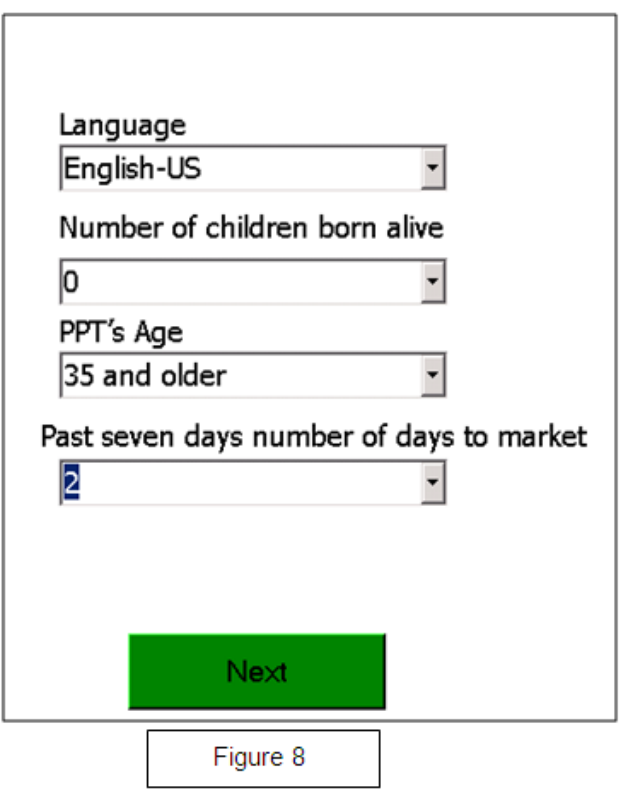

11. After completing the above steps, tap the green Next button. A screen with a bar labeled "PRACTICE QUESTIONS" will appear (Figure 9). DO NOT tap the "PRACTICE QUESTIONS" bar until you have set up the participant for the interview and are ready to turn over the computer to her.

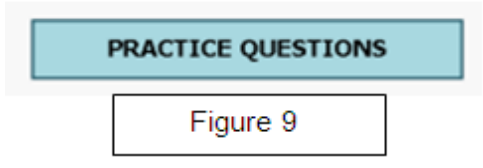

12. Turning the computer screen around

Before turning over the computer to the participant, you must turn the screen around as described below.

With one hand on the base/keyboard, use your other hand to twist the screen away from you to the left, in the direction of the arrow that you will see where the keyboard and display are connected.

#### **Setting Up the Participant for the Interview**

#### **Refer to the ACASI training script on page 16 of this manual to set up the participant for the interview and begin the ACASI training session.**

**Audio-headphone training:** Connect the headphones to the touch screen computer by plugging them into the green port. Ask the participant if she has ever used headphones before and show her how they work, including using the dial on the cable/wire to adjust the volume.

Show the participant how to put the headphones on. The side of the headphone labeled R should cover the right ear and the side labeled L, the left ear.

**Stylus/touch screen training:** The participant should be shown how to use the stylus – tap lightly and as straight as possible. For most questions participants may tap the black square, the red square, yellow square, numbered boxes, or a picture. If they tap on a picture, each tap will be counted towards the total for that question. She may tap up to 60 times for each question that involves a number. For instance, if she had four children, she would tap on the picture of the child four times.

**Additional Instructions:** Instruct the participant on the following:

- If she wants to change her answer to the previous question, she can tap the white (Previous) button. She can only go back to the question immediately preceding the current screen, after that, the previous button will be grayed out.
- If she has any other problems or would like to stop the interview for any reason, she should let you know. (Advise her on where to find you. You should be nearby so she can find you easily, but for privacy reasons you should not stay in the same room as the participant when she is doing her interview)
- If she would like to skip a question, the participant may press the small white circle in the center, at the bottom of the screen.

#### **Practice Questions**

Practice questions are to be conducted at Enrollment visit and First Quarterly Visit (at minimum), and any other visits as needed. After you have prepared the touch screen computer for the participant (steps 1-12 on page 6-10) and are ready to train the participant on how to use the computer using the practice questions, tap the "PRACTICE QUESTIONS" button to begin the practice questions. Refer to the ACASI training script on page 16 of this manual to begin the ACASI training session. You may want or need to review the practice questions multiple times with each participant during the training/practice session. One option is to go over the first practice question without earphones so as to provide guidance and explanation to the participant.

Sit next to the participant while she answers the practice questions.

There are five practice questions:

- 1. Are you a woman?
- 2. How many children have you given birth to who were alive at birth? (Figure 10)
- 3. What is your age?
- 4. In the past 7 days, on how many days did you go to the market?
- 5. The fifth practice screen is a set of questions which ask whether the participant has eaten a meal for each day in the past week (Figure 11)

The text of each question will appear on the computer screen in the language that is selected during the administrative setup and will be accompanied by an audio recording of the questions that the participant will hear through the headphones. The participant will need to provide the correct answer to each question in order to move to the next question.

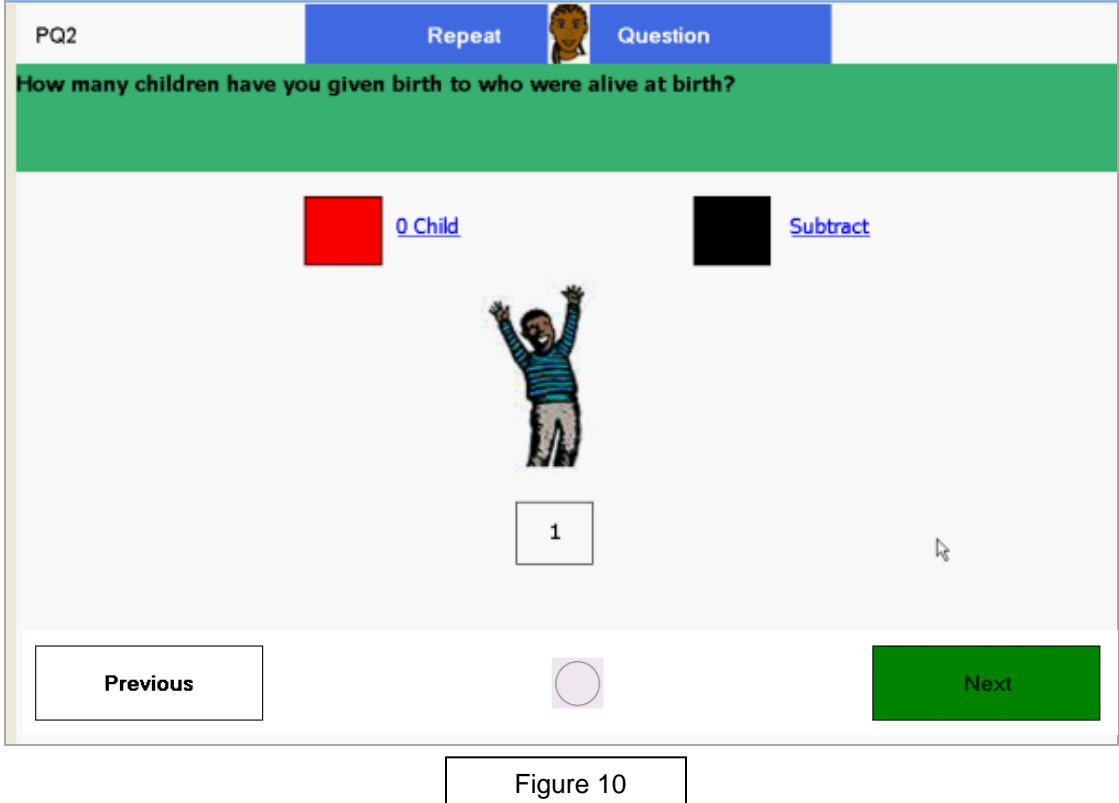

Please note: the responses to the practice questions responses are not stored

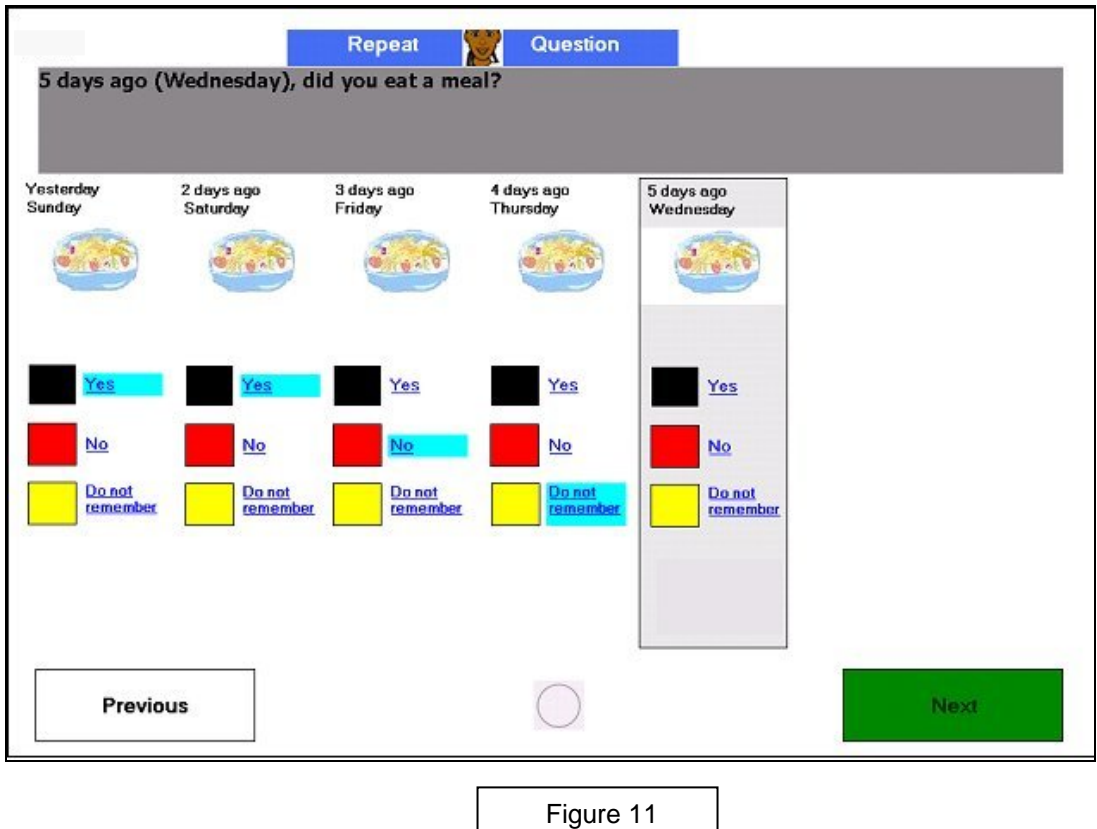

Once the participant has answered the practice questions, there will be 2 options (Figure 12):

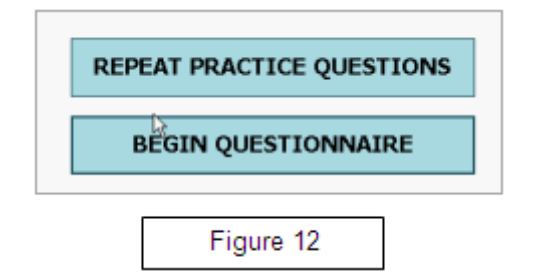

1) You can have the participants repeat the practice questions by tapping the "REPEAT PRACTICE QUESTIONS" button.

Select this option if you think the participant needs more practice before beginning the MTN VOICE ACASI interview.

2) You can have the participant proceed to the MTN VOICE ACASI interview questions by tapping the "BEGIN QUESTIONNAIRE" button.

Select this option if you think the participant is ready to proceed to the actual MTN VOICE ACASI interview questions. Before proceeding, one addition guidance point to explain to the participant is that while she hears some of the longer audio files which introduce sets of related questions, she will see a simple graphic such as the ones shown below (Figure 13).

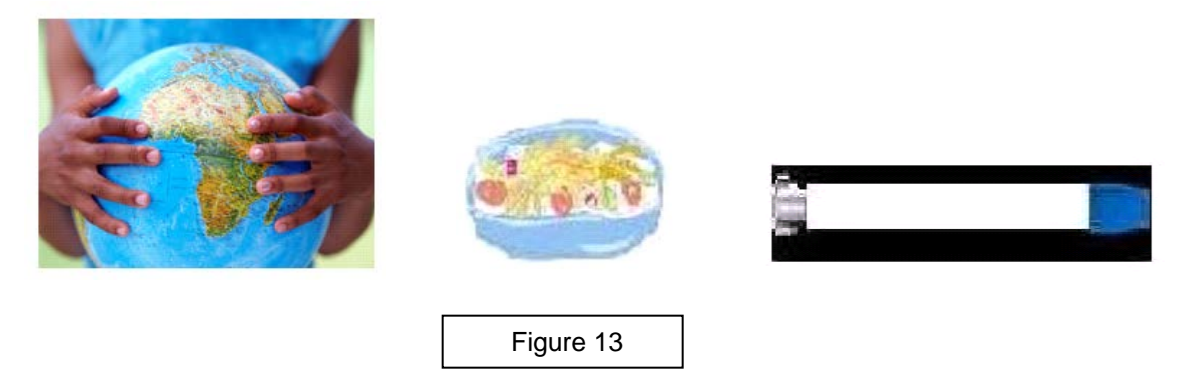

**Once the participant has completed the practice questions and begins the MTN VOICE ACASI interview, you should leave the room. You should however, wait outside the interview room so that you are available should the participants have any questions or problems.**

### **Exiting the ACASI Program**

At any time, you may terminate the interview application by double tapping or double clicking on the

top left corner of the screen where you see the small white square with a black border  $\Box$ . A gray box will pop up, asking if you would like to exit the survey. During the administrative setup, you may double tap on the MTN logo to exit the program.

Please note, each time an interview is completed, the computer will automatically reboot and take you back to the initial login screen.

#### **Things to Keep in Mind**

- If the participant lacks numerical literacy, or if the participant is unable to correctly use ACASI after multiple attempts with practice questions, the participant should not complete the ACASI Enrollment Questionnaire. Document in the participant's chart notes that she is unable to complete the ACASI questionnaire and specify the reason(s). Mark the "no" box for item 4 on the Enrollment CRF and record the reason(s) the questionnaire was not completed. Have **another administrator** (if possible) conduct the practice questions with the participant at her first quarterly ACASI. If again , she is unable to use ACASI, repeat steps above. For more detailed information on procedures for this situation, refer to Data Communique #2 posted on the MTN website SSP Manual Section 15: [http://www.mtnstopshiv.org/node/1077.](http://www.mtnstopshiv.org/node/1077)
- There are internal checks built into some of the practice questions, this is by design. The responses must agree with each other, specifically for questions regarding the participant's age, number of children, and number of days she went to the market. She will be prompted to try the question again if the answer she gives during the practice questions does not agree with the answers that you entered in the administrative section.
- There are no validation checks for the visit code number entered by the administrator. Please make sure you double check that the correct visit code has been entered when completing the administrative section
- If there are any program or computer failures during an interview, please write down the question number and the context in which the error occurred. As much information as possible about the situation that brought about the error would be useful for correcting the problem. If the error causes the interview program to stop, you should exit the program and restart it.
- If an interview is terminated that is only partially completed, the participant will need to start from the beginning with a new interview. The interview program will allow one study participant to complete the interview more than once, but the data from each interview will be saved separately.
- If participant **misses her Month 3 Visit**, administer the First Quarterly Oral ACASI questionnaire at the first quarterly visit she completes. *The first quarterly ACASI questionnaire is the exception, no other type of ACASI questionnaire will be made up. This is because product sharing is asked in the first quarterly ACASI and then not again until her month 12 questionnaire. If a participant misses her first quarterly, waiting until Month 12 is too long to obtain data on product sharing.*
- If a participant **misses her Month 12 visit**, SKIP the annual ACASI questionnaire and administer the regular quarterly questionnaire at her next scheduled quarterly visit (i.e. her month 15 visit).
- You may need to respond to specific questions the participant may have about how to enter their response or about the interview questions. To answer questions related to how to use ACASI, please refer to the guide for administrators on how to use ACASI (pages 20-21). To answer specific questions on the meaning of the survey questions, please refer to the QxQ Guide (pages 22-34). Note that the majority of participant questions are expected to be about the content and meaning of the questions.
- As you remove the SD card from the touch screen laptop, you might move the gray tab on the left side of the card to the "locked" position. Before inserting the SD card into the Data Manager laptop, you must be sure that the card is unlocked by moving the gray tab back up to the unlocked position.

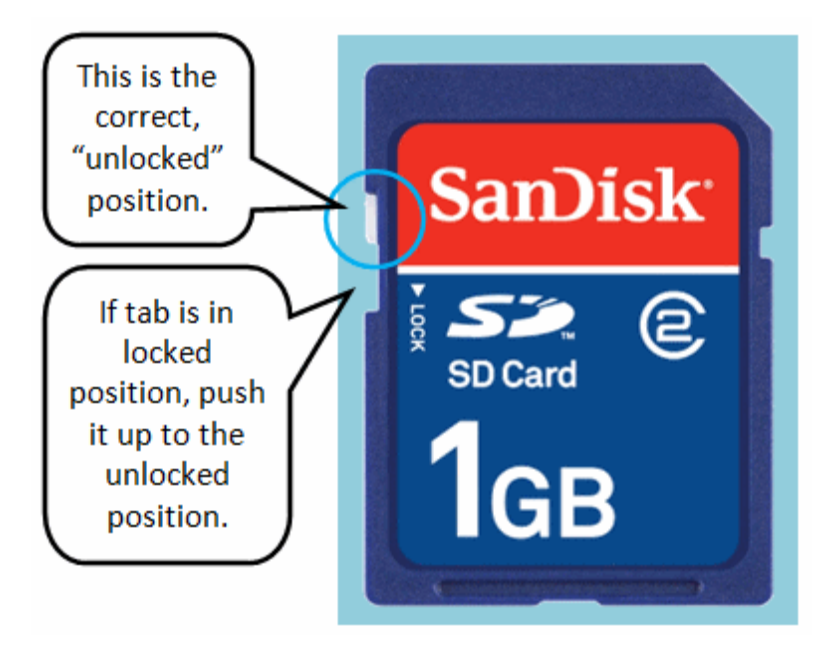

# **ACASI Training Script**

Sit next to the participant and use the following training script to show the participant how to use the touch screen computer, headphones and stylus. (Local language training scripts are available online as separate documents)

<span id="page-15-0"></span>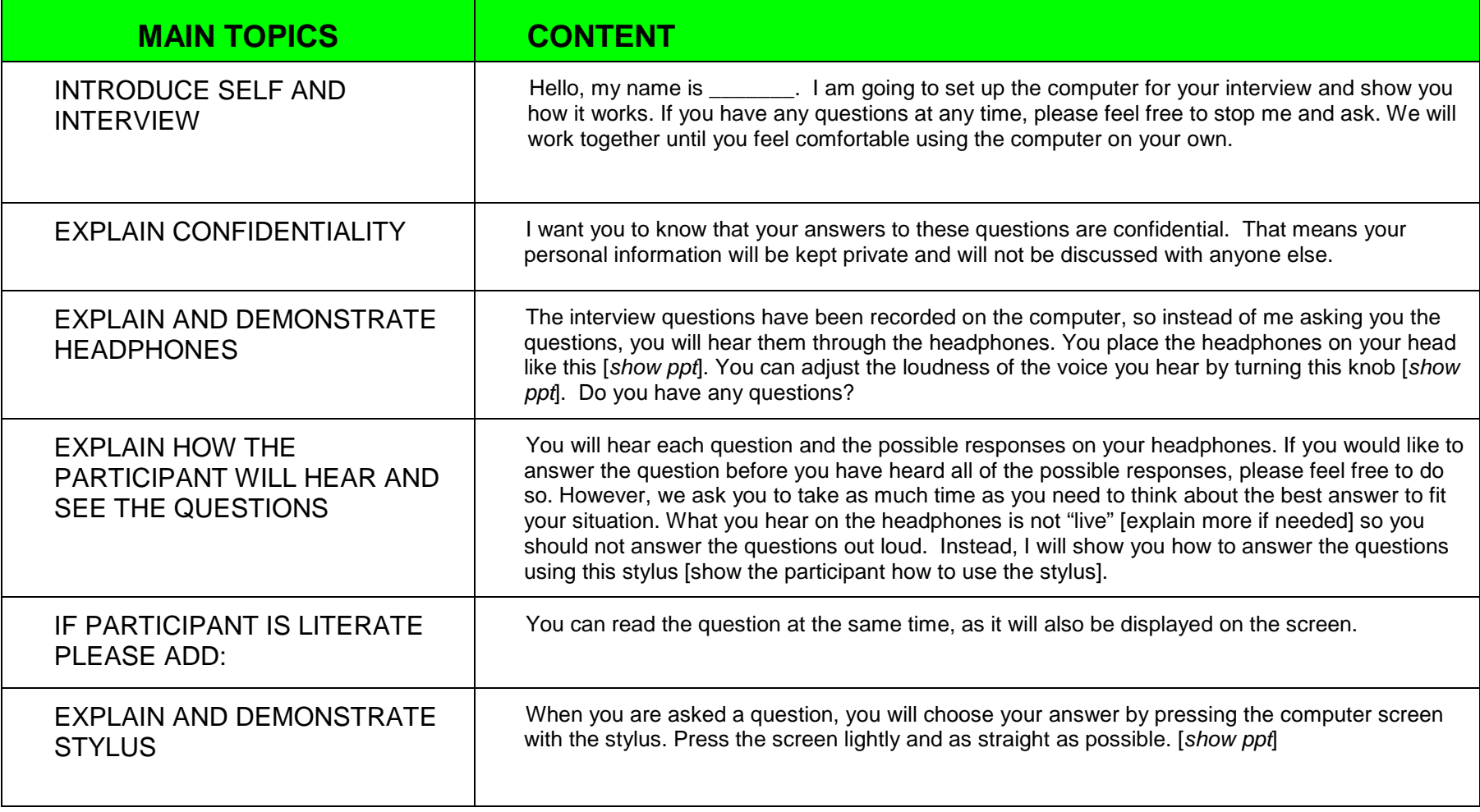

MTN-003 SSP Manual FINAL Version 2.0 18 February 2011

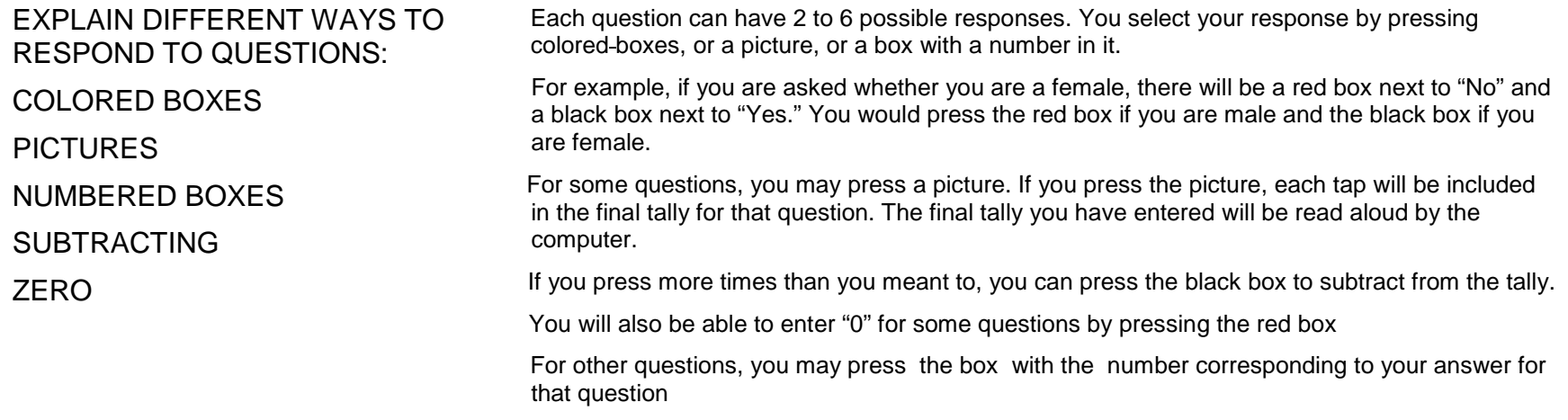

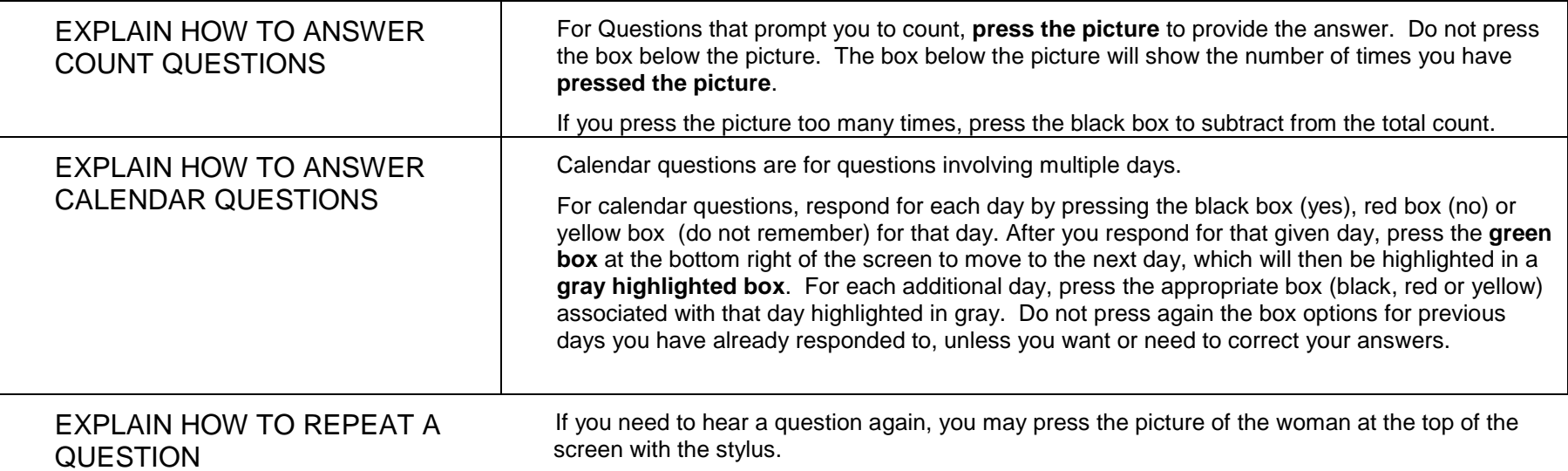

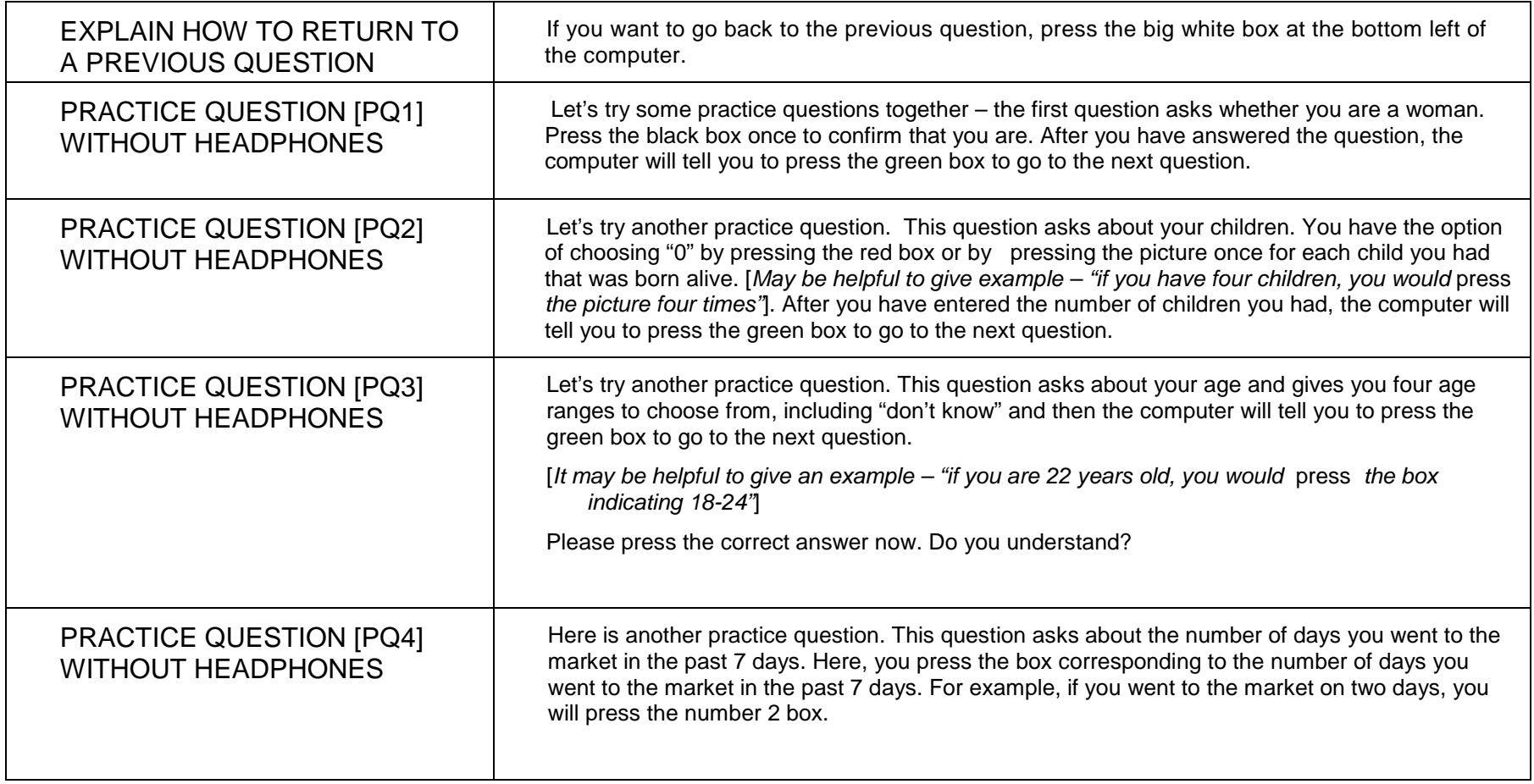

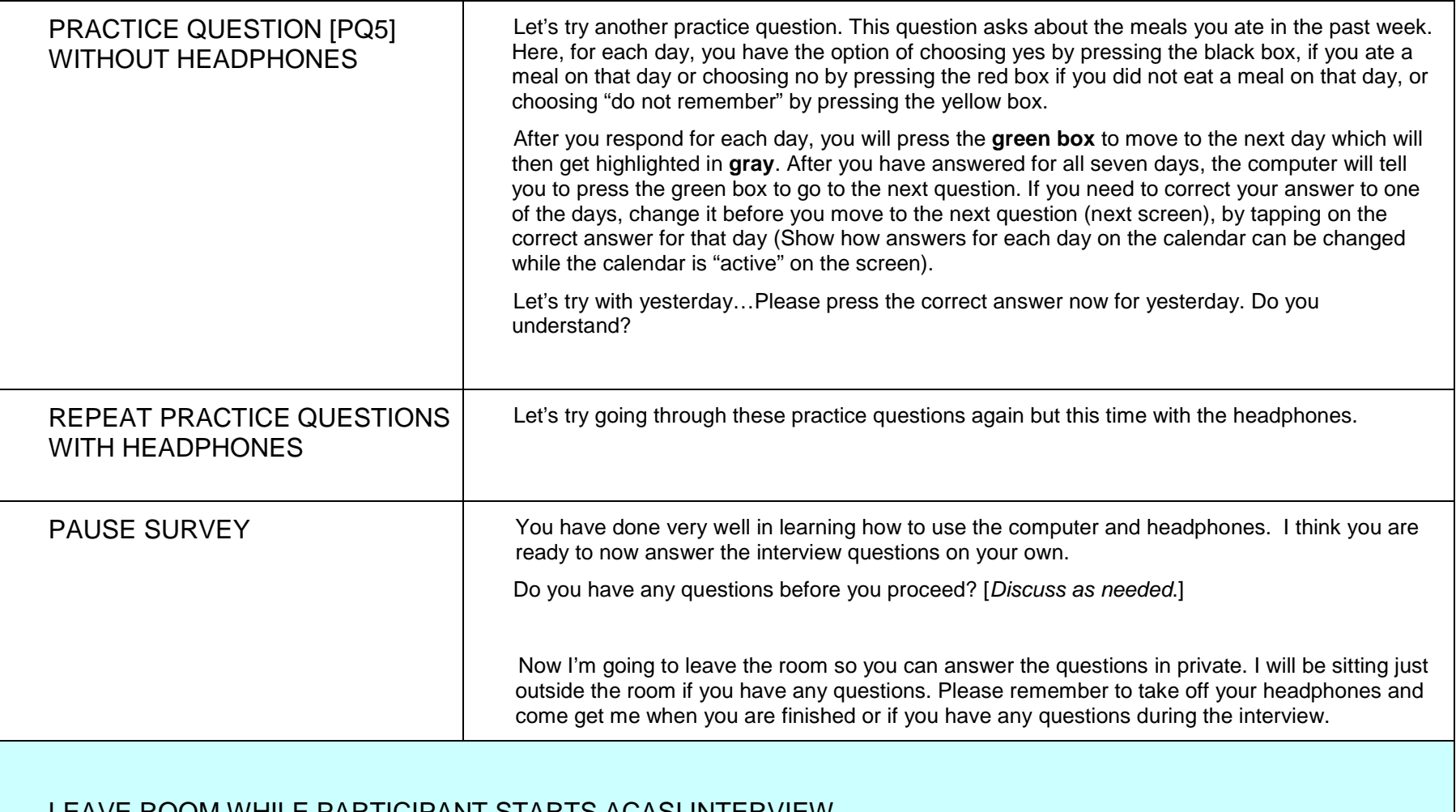

# LEAVE ROOM WHILE PARTICIPANT STARTS ACASI INTERVIEW

## **Guide for Administrators: Instructions on how to use ACASI**

<span id="page-19-0"></span>*1.* If the participant has a question about **how to proceed from one question to the next** say

*"After answering each question, to go to the next question, press the big green box at the bottom* 

*right of the screen."*

2. If the participant has a question about **how to hear a question again** say *"If you want to hear a* 

*question again, press the picture of the woman at the top of the screen."*

3. If the participant has a question about **how to go back to the previous question** say *"If you* 

*want to go back to the previous question, press the big white box at the bottom left of the screen."*

If the participant asks for guidance on how to answer a question, it is important to guide her on how to answer the question using hypothetical answers. Do not ask her what answer she would like to enter. Below are specific instructions on how to answer participant's questions on how to answer a particular question

If the participant has a question about **how to answer a count question with an image response** say *"If you have not done this, press the red box. If you have done this, press the picture one time for each time you have done this. For example, if you have done this once, press the picture one time. If you have done this twice, press two times, and so on. If you make a mistake and press the picture too many times, press the black box to decrease the number. If clarification is needed about the maximum number of times the picture can be pressed, you can say "the picture can be tapped up to 60 times. If you want to report an answer that is greater than 60, just tap the maximum number allowed (60)."*

4. *After you have answered, press the big green box at the bottom right of the screen to go to the next question."*

5. If the participant has a question about **how to answer a Yes/No question** say *"If your answer is* 

*'yes', press the black box. If your answer is 'no', press the red box."*

- 6. If the participant has a question about **how to answer a Yes/No/I don't know question** say *"If you want to hear the instructions again, press the picture of the woman at the top of the screen. Listen to the choices that the computer gives you and press the colored box that corresponds with your answer. If your answer is 'yes', press the black box. If your answer is 'no', press the red box. If you don't know or don't remember, press the yellow box."*
- 7. If the participant has a question about **how to answer a question with multiple colored boxes** say *"If you want to hear the instructions again, press the picture of the woman at the top of the screen. Listen to the choices that the computer gives you and press the colored box that corresponds with your answer. For example, for the practice question that asked you about how*

*old you are, If you are between 18 and 24 years old, you would press the black box. If you are between 25 and 34 years old, you would press the red box. If you are 35 or older, you would press the yellow box. If you don't know, you would press the white box."*

- 8. If the participant has a question about **how to answer a question with numbered responses**  say *"If you want to hear the instructions again, press the picture of the woman at the top of the screen. Listen to the choices that the computer gives you and press the box corresponding to the number of times that you did what the computer is asking. For example, if your answer is 2, you would press the number 2 box.*
- 9. For the calendar, if the participant says she doesn't remember which days she did something say *"We are most interested in knowing on how many days you did or did not do this. If you cannot remember on which day(s) you did and which days you didn't do this, please guess as we would like to know the number of days even if you are guessing which days.*
- 10.If the participant has a question about how to answer a **question on the daily retrospective calendar** say*, "If you did this on this day, press the black box. If you did not do this press the red box. If you don't remember, press the yellow box."*

After you respond for each day, press the green box to move to the next day. You will see that you have properly moved onto the next day by seeing it highlighted in **gray**. Respond to the box options for the day highlighted in **gray, then move to the next day**.

- 11. Special case: for participants who have been on a product hold or who permanently discontinued study product use, please refer to instructions in appendix F.
- 12. If a visit at which an ACASI interview is required is conducted as a split visit, the entire ACASI interview must be completed on one day. If an ACASI interview is begun, but not completed, on the first day of a split visit, the entire ACASI interview should be administered (starting from the beginning) on the second day of the split visit.

# **Guide for Administrators: Question by Question (QxQ)**

# <span id="page-21-0"></span>**Instructions on how to answer questions about the ACASI survey questions**

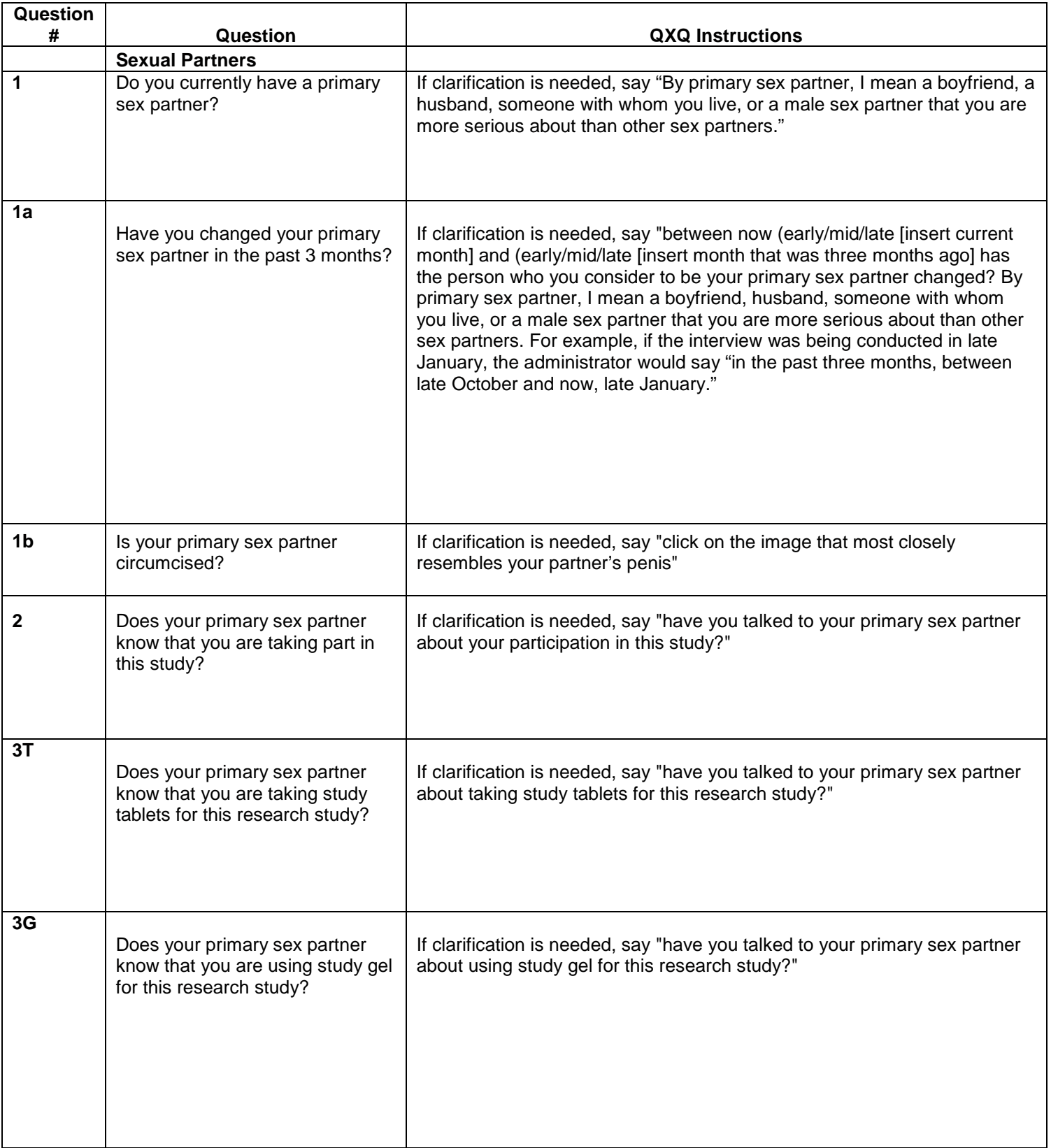

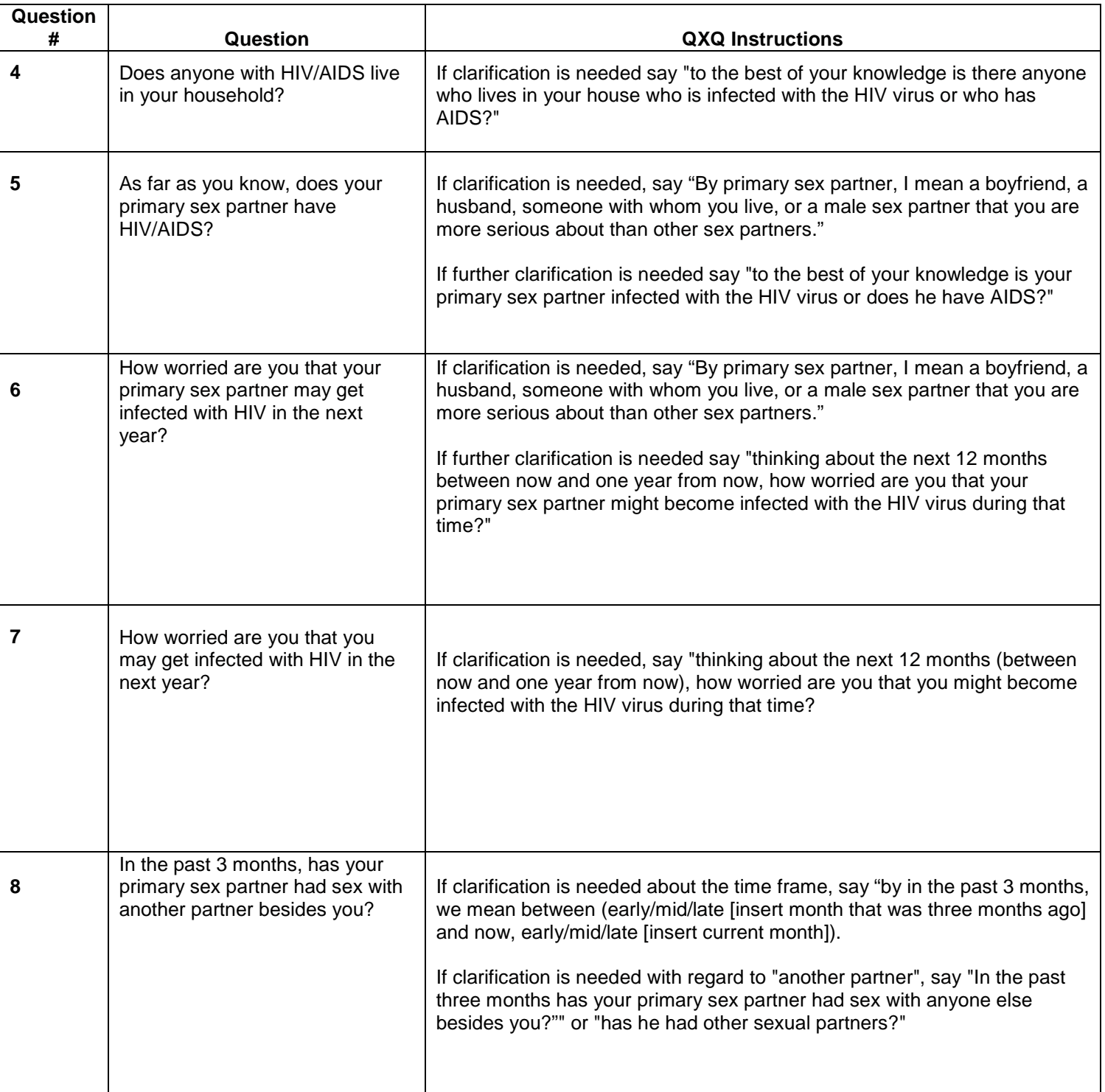

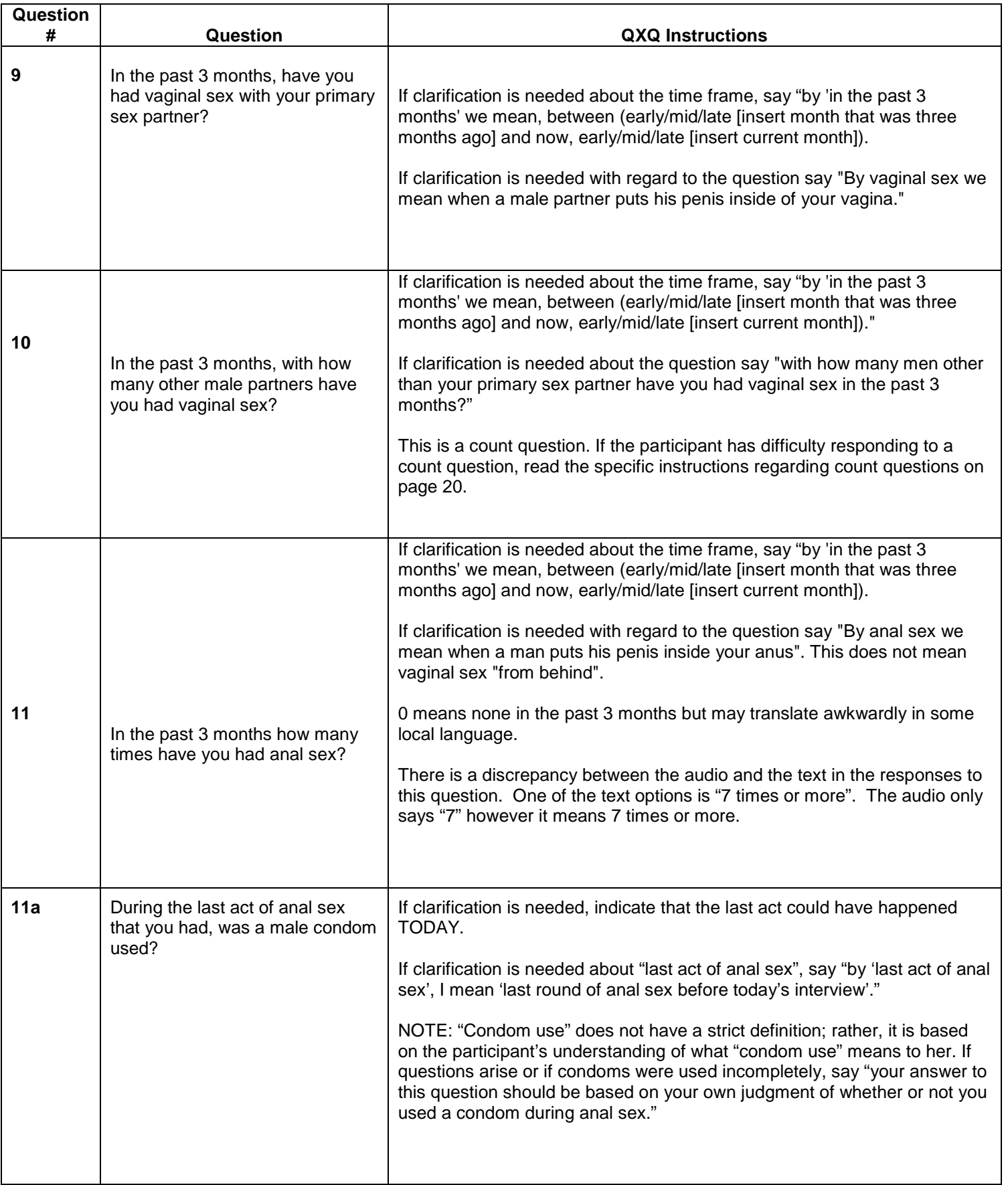

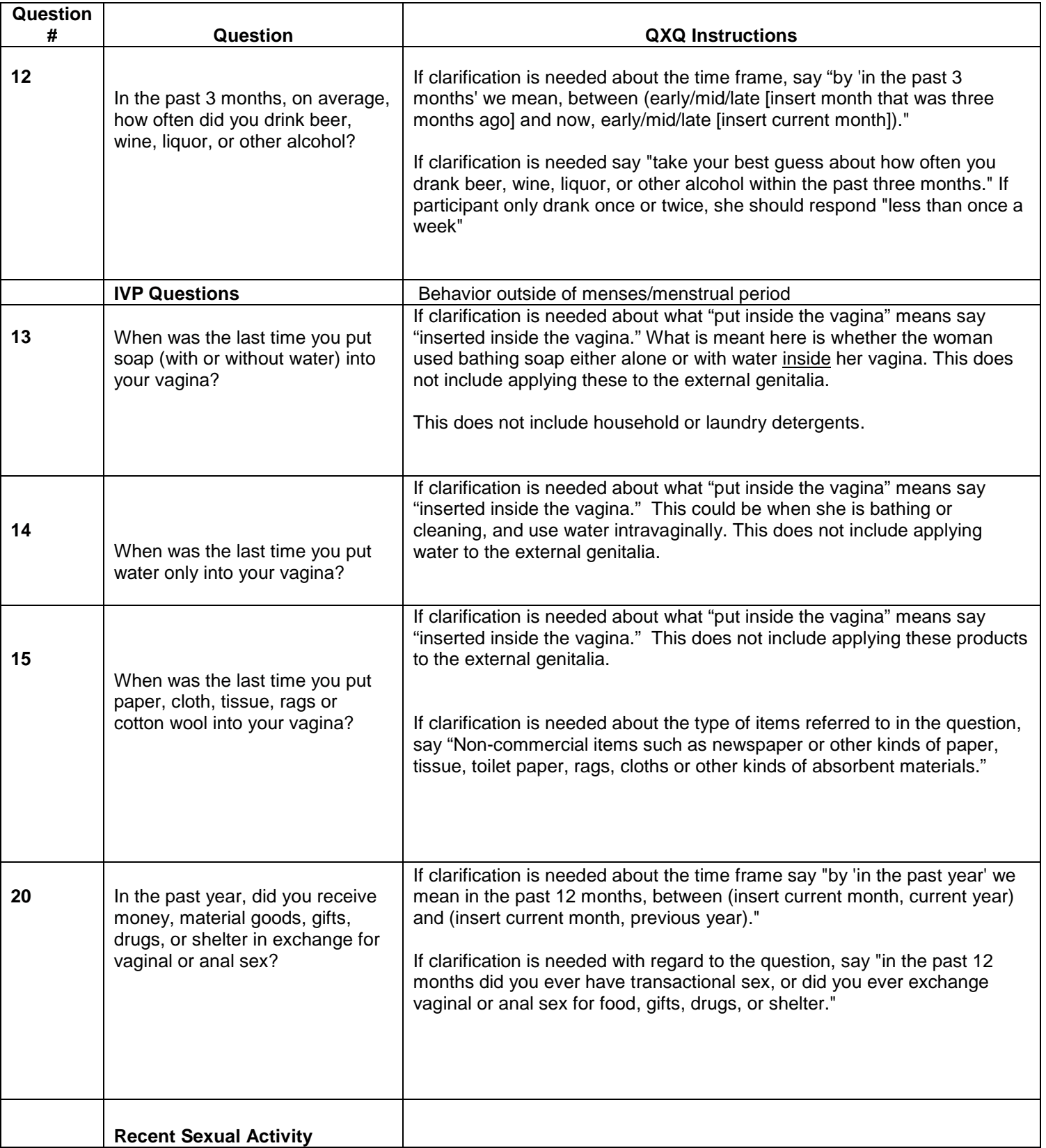

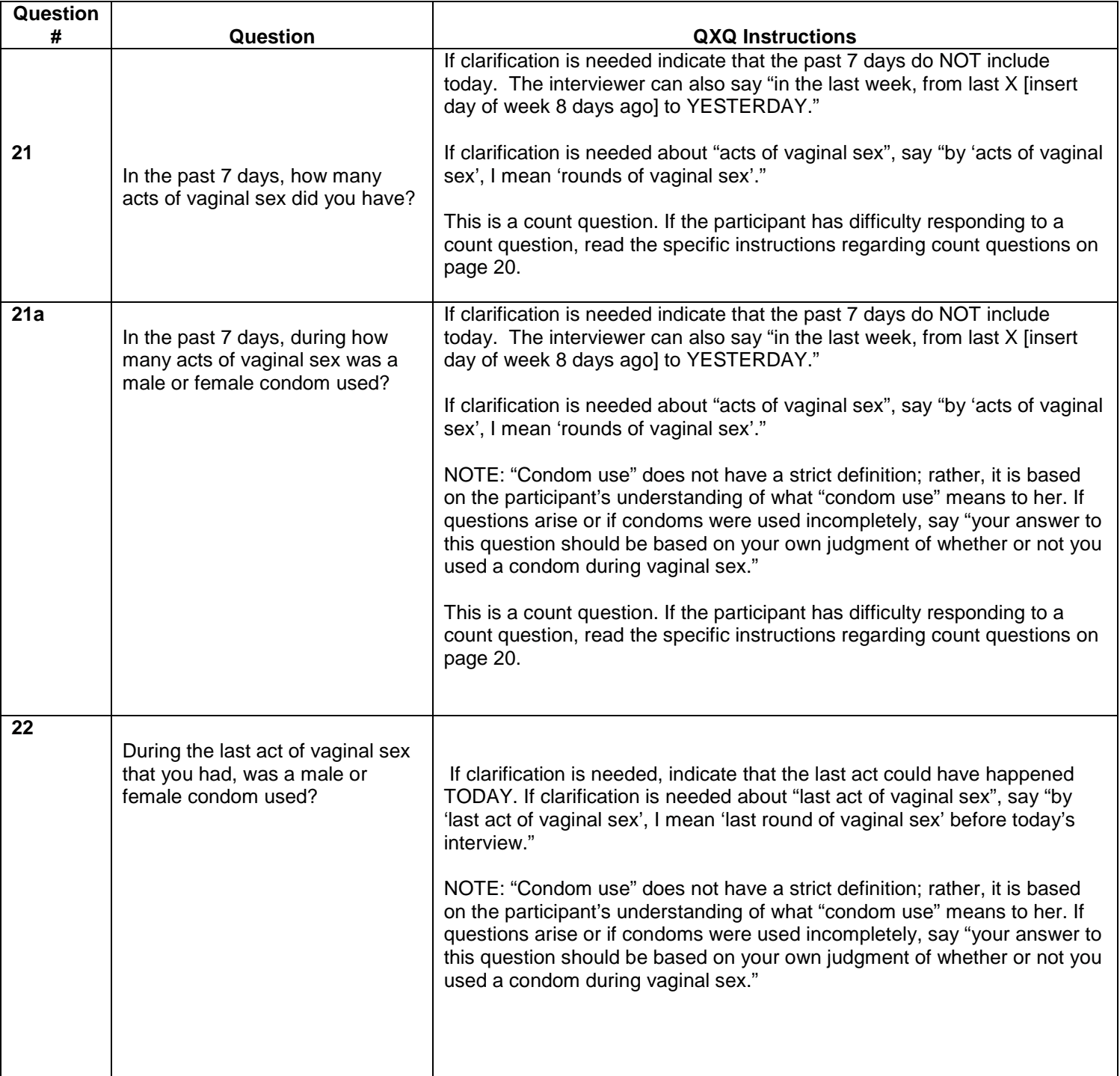

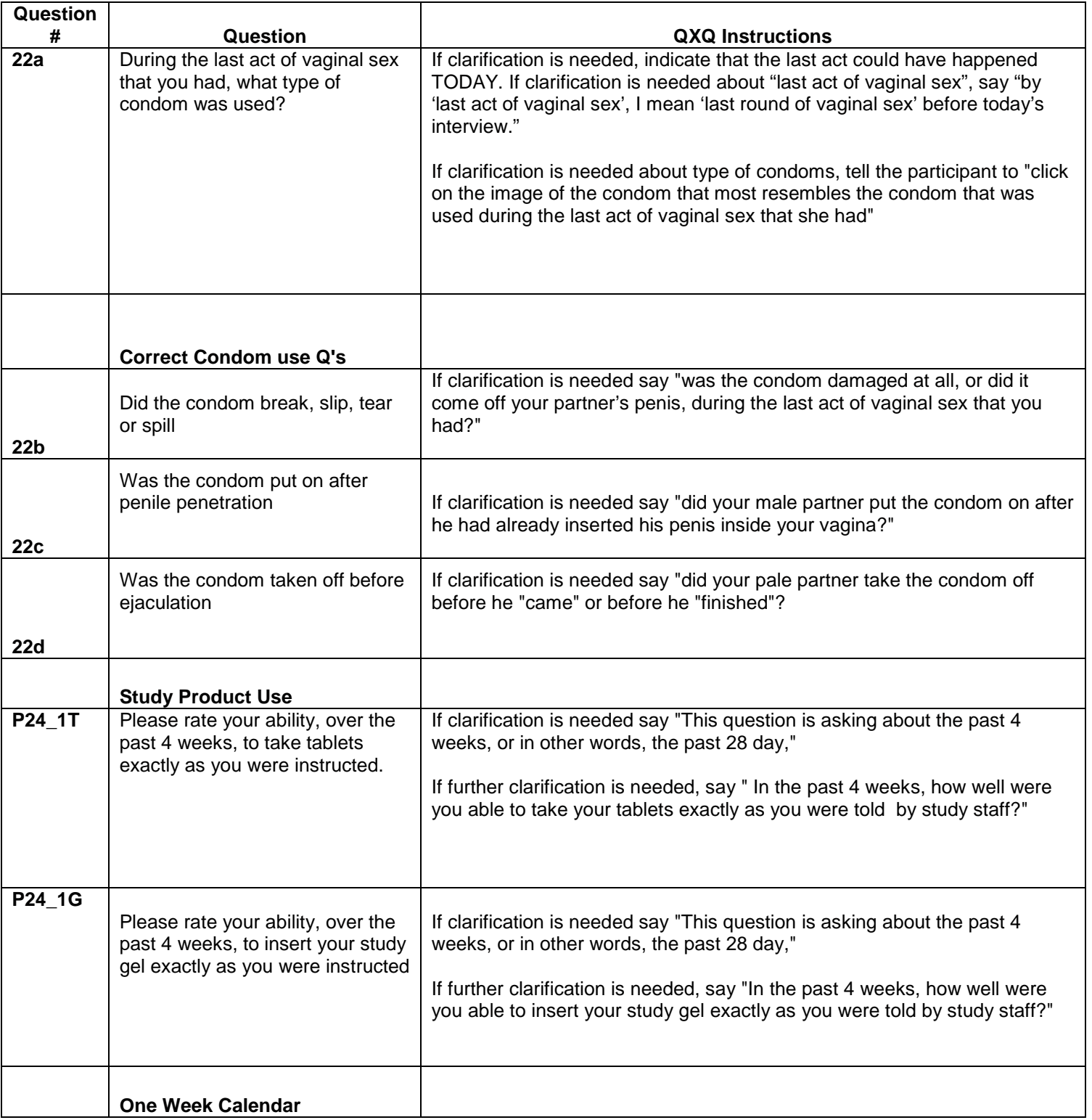

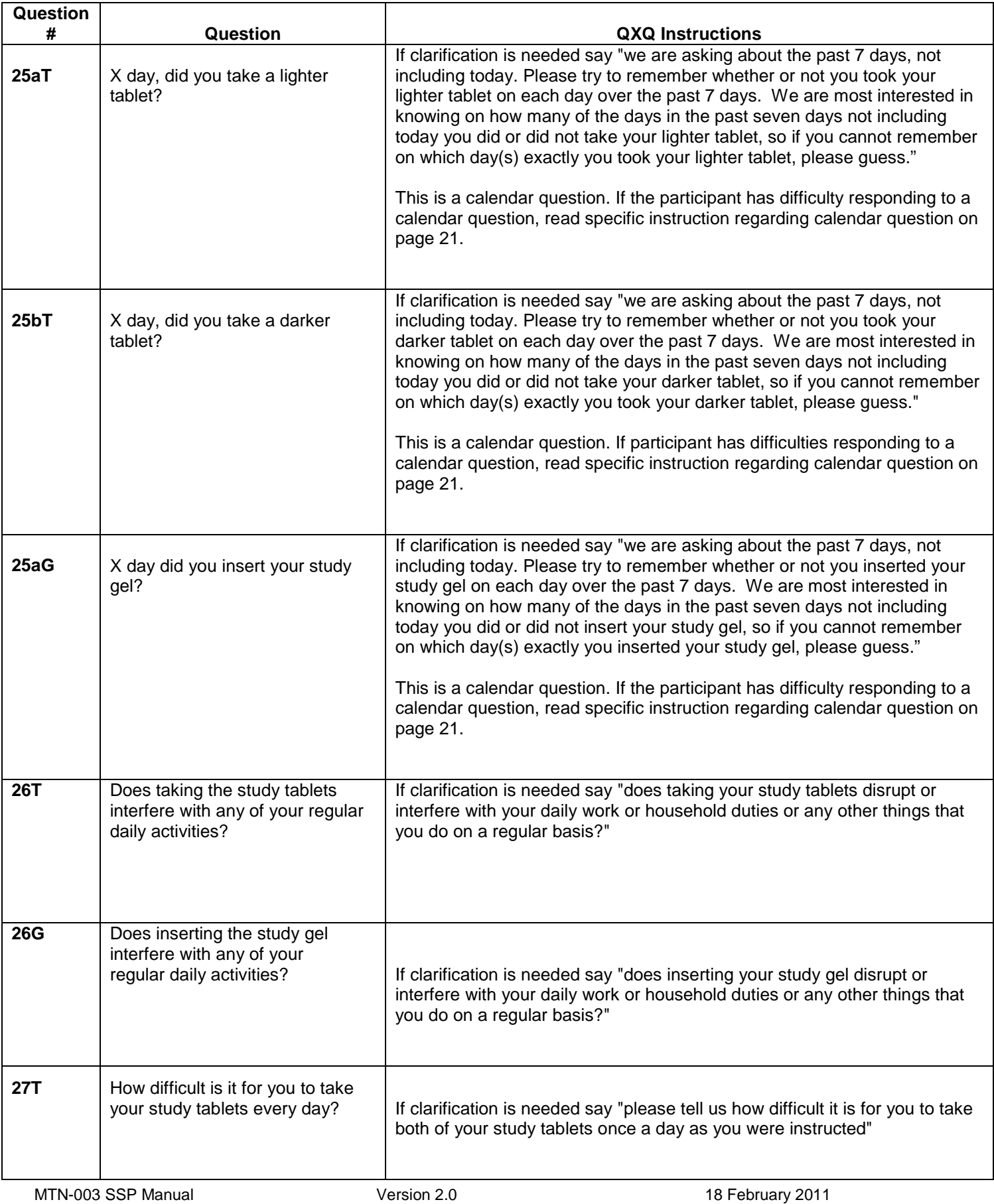

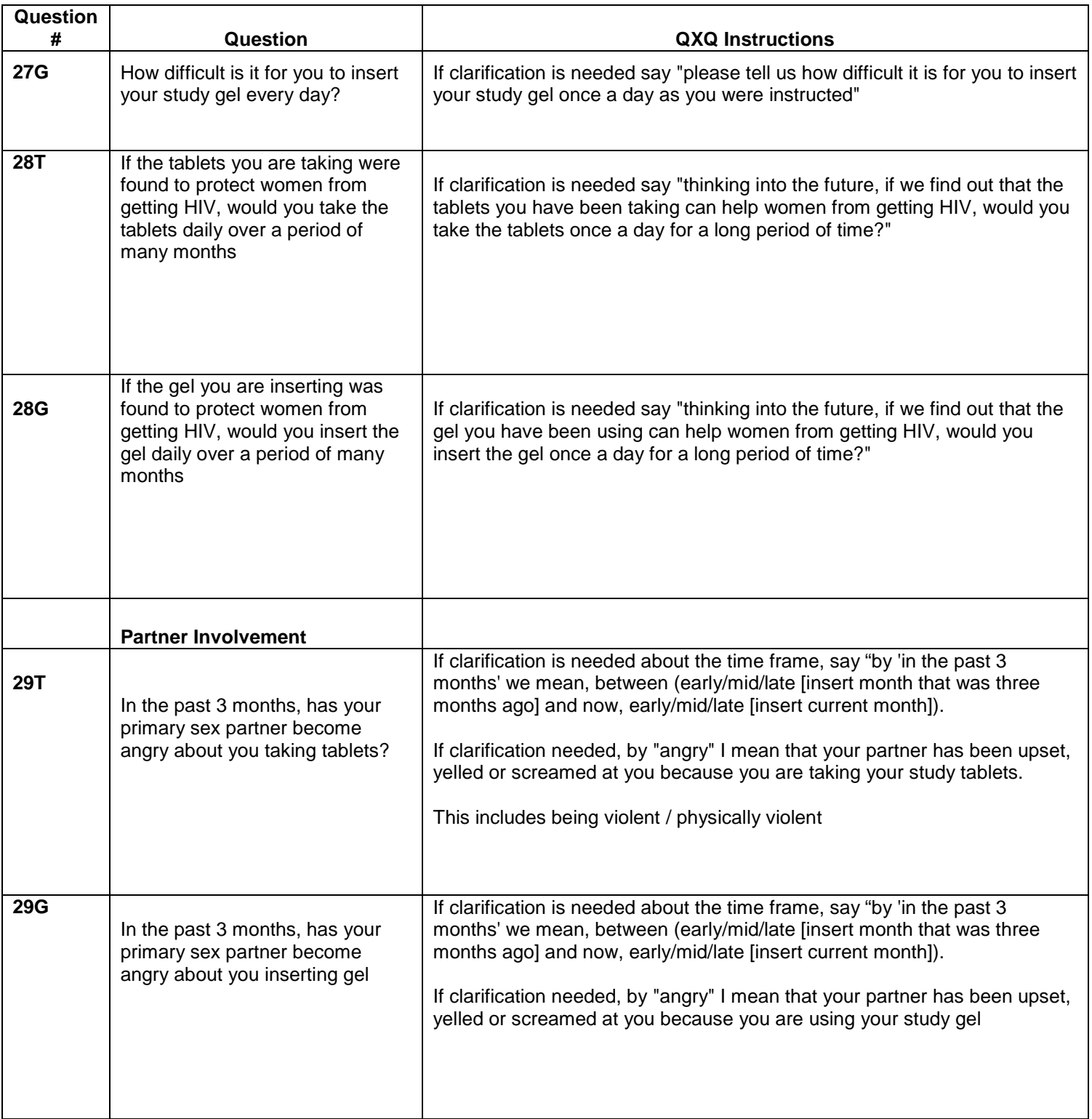

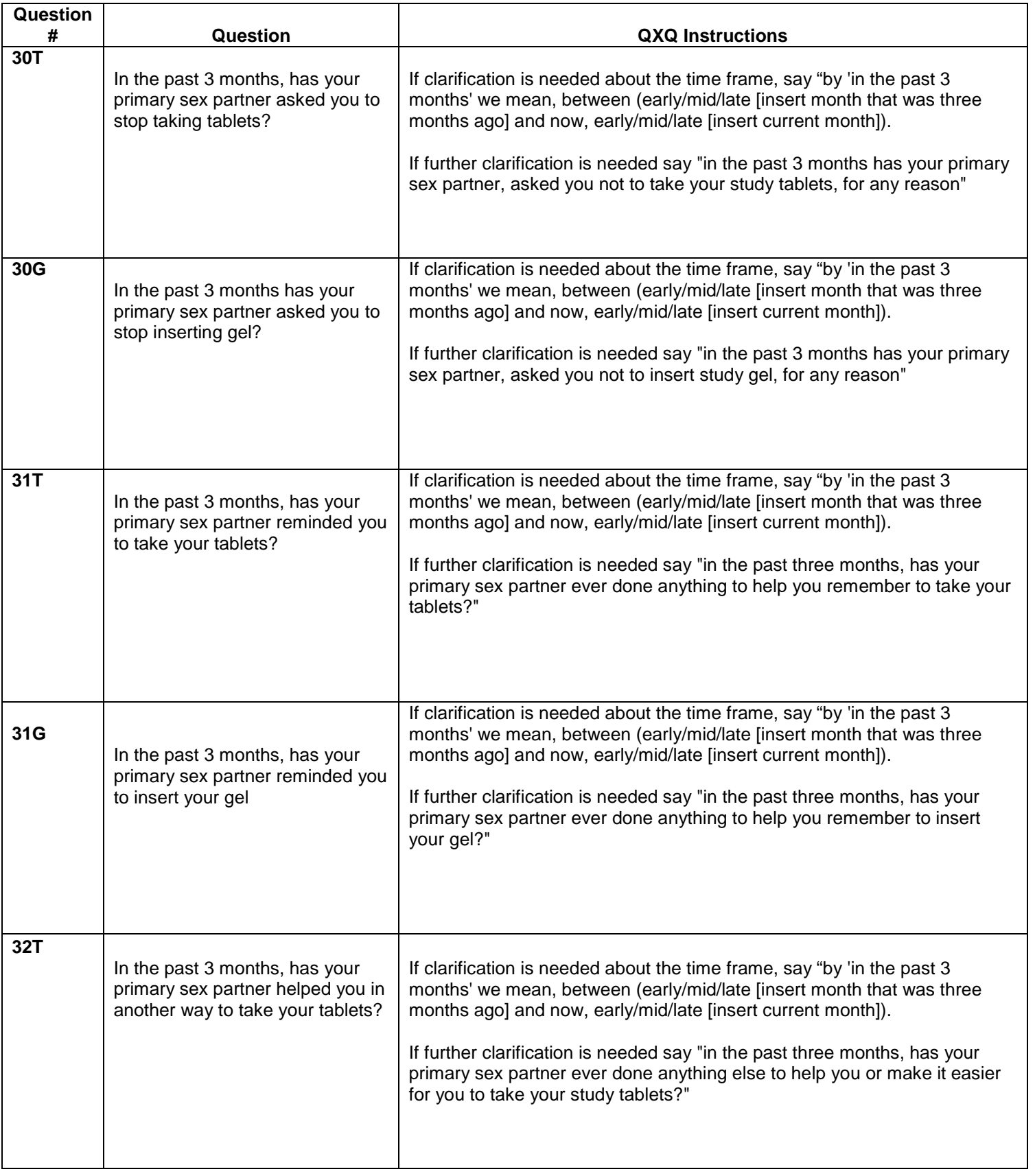

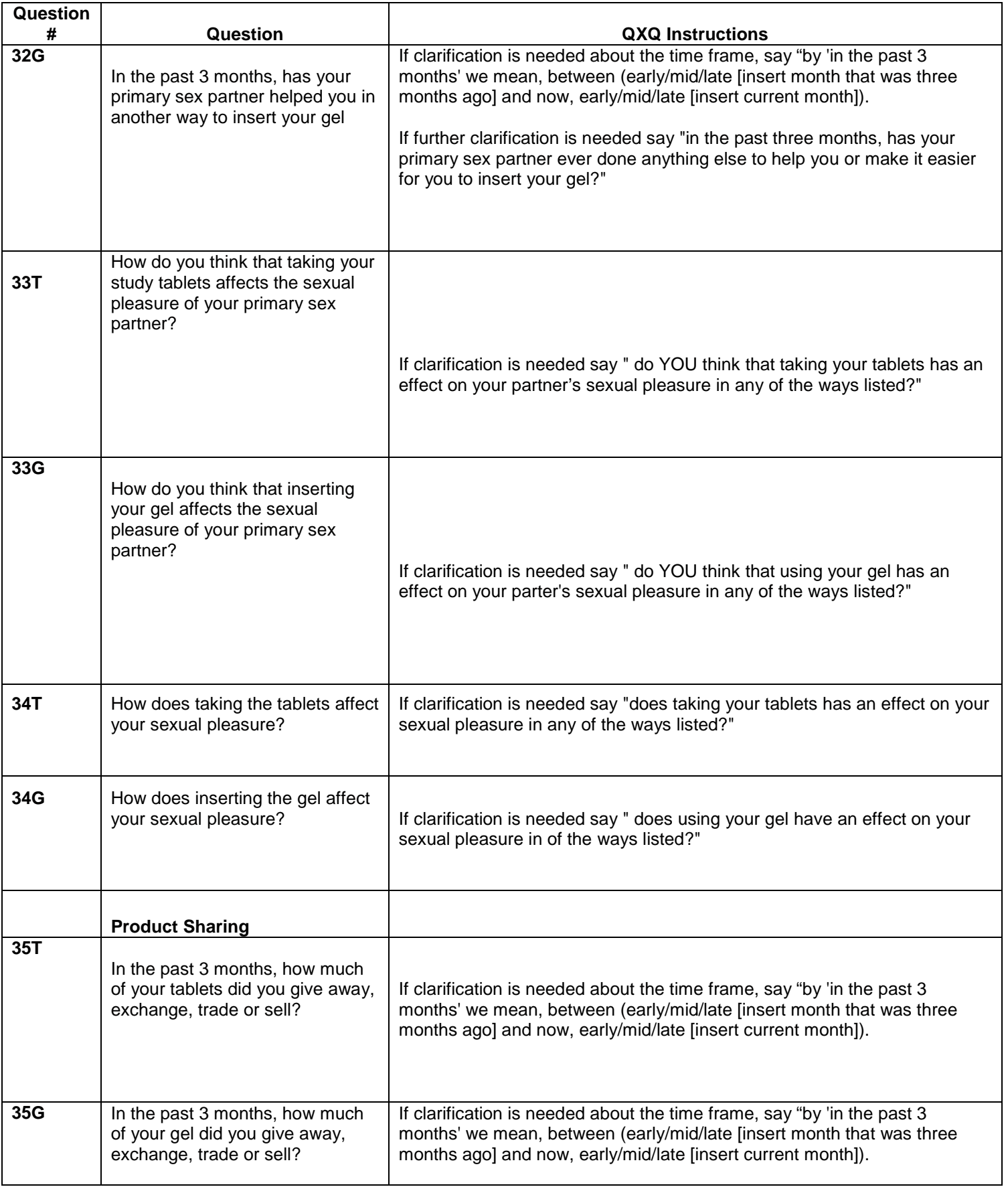

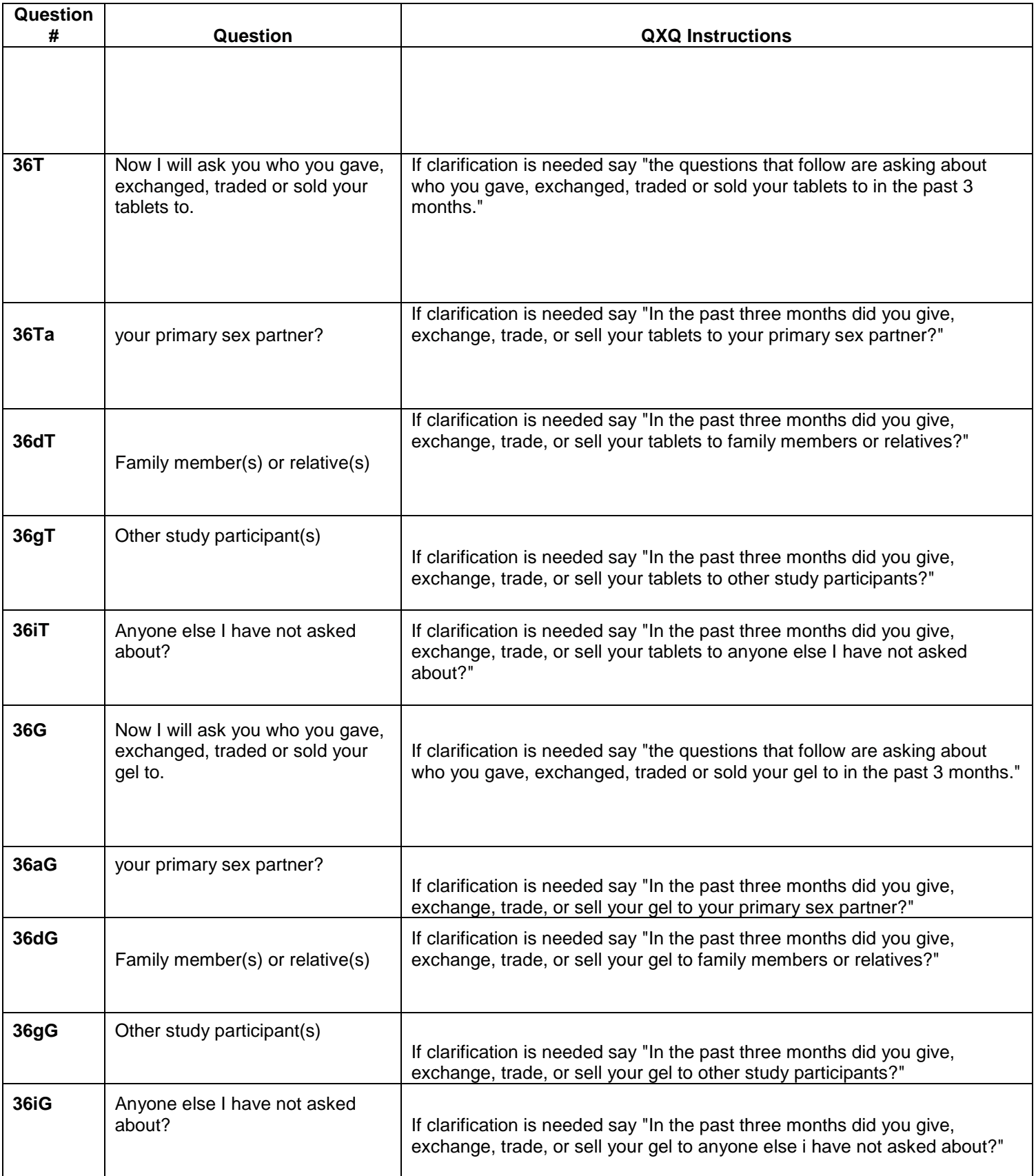

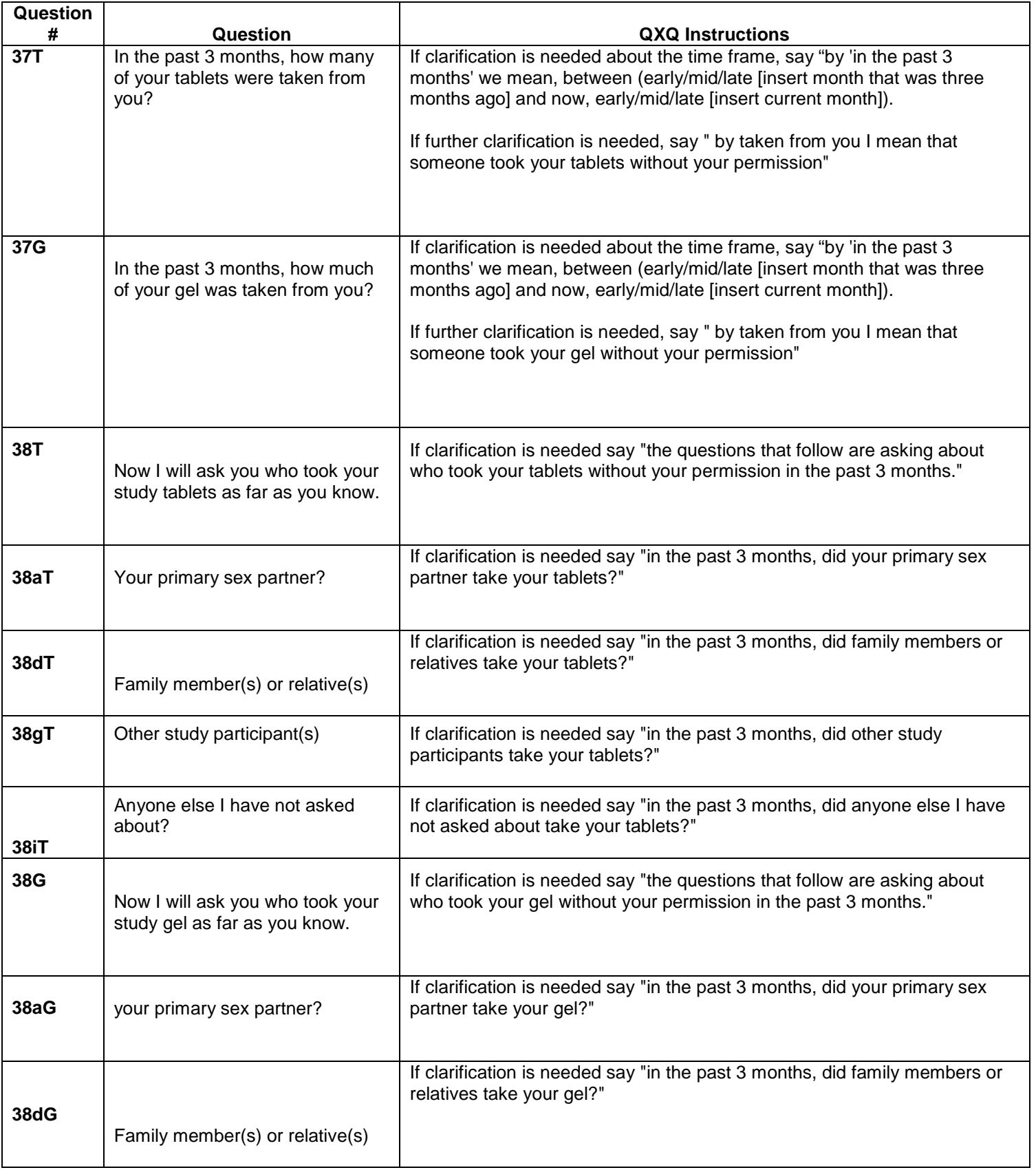

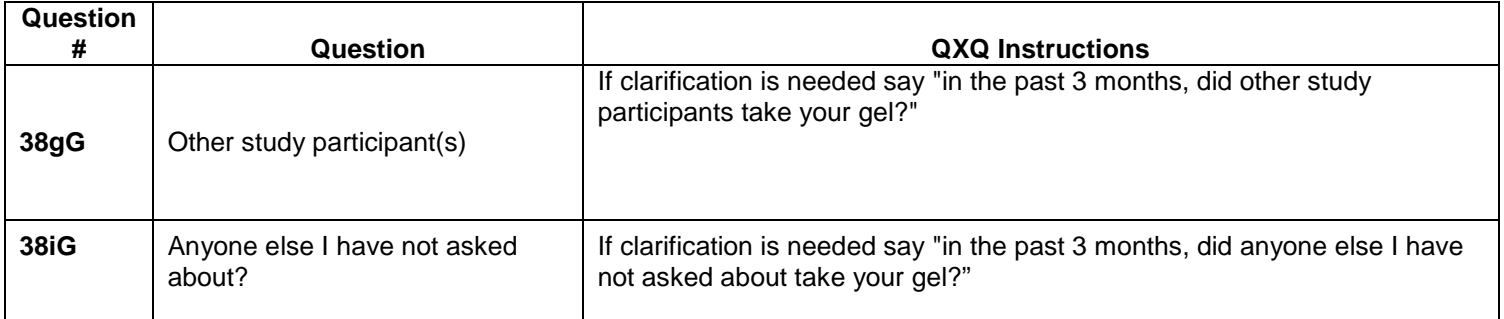

## <span id="page-34-0"></span>**Transferring Data from Touch Screen Computers to Designated ACASI Data Manager Computer**

At the end of each workday on which at least one ACASI interview is administered, the ACASI Computer data manager will transfer data from the touch screen computers to the ACASI Data Manager laptop computer. The Data Manager laptop is the only one provided to the site that does NOT twist open, as the touch screen laptops do.

- 1. Remove the 2GB Secure Digital storage device (SD card) from each touch-screen laptop computer. *Please note: The SD cards match the touch screen laptops, so they must always go back into the same one.*
- 2. If the ACASI Data Manager computer is not already turned on, turn it on and enter the secure power-on password.
- 3. If the ACASI Data Manager computer is turned on and you are logged in, log out by pressing Start > Shut Down and then choosing log off *username.*
- 4. Log back into the ACASI Data Manager computer as the computer administrator, using your assigned user name and password.
- 5. Insert the SD card into the SD card slot on the left side(Lenovo units) or right side(HP units) of the laptop.
- 6. Double click on the **ACASI data manager** icon, which is located on the Windows Desktop. You will see the dialog box shown in Figure 14 with five (5) buttons.

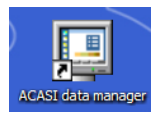

7. Click the first button in the Data Manager Dialog box, which reads "Merge data from SD card to ACASI database." This will copy the new data from the SD card into the ACASI database maintained on the laptop, which is located in the C:\ACASI\DATA

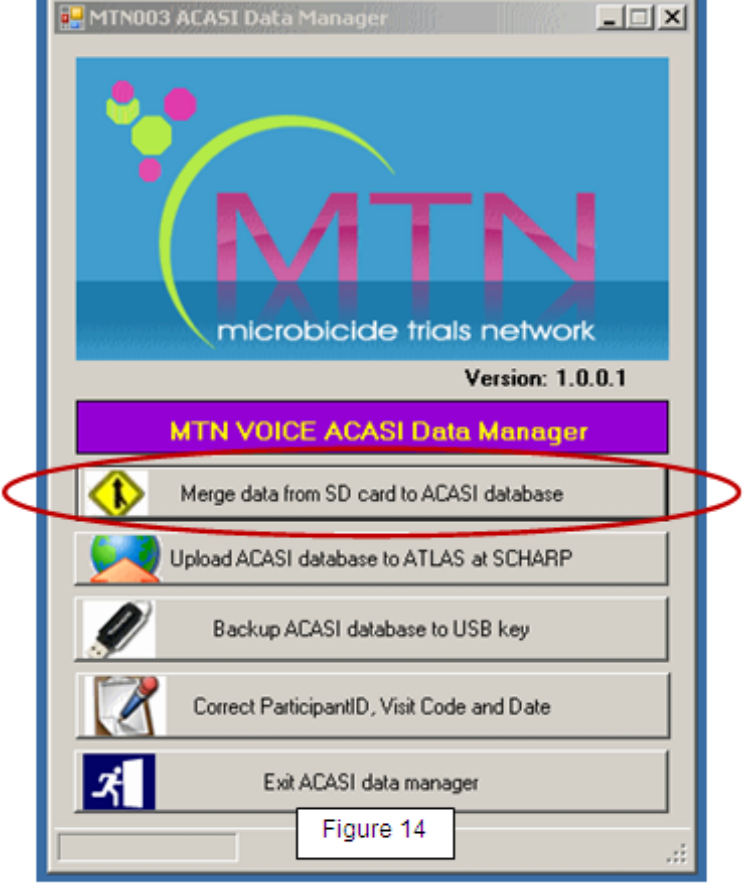

folder. After the data are successfully transferred, the transfer program will delete the data from the SD card.

N.B. If you have not inserted the correct SD card, you will see the error message below:

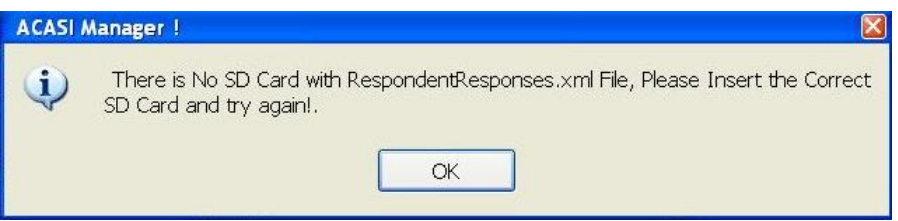

Also note that as you remove the SD card from the touch screen laptop, you might inadvertently move the gray tab on the left side of the card to the "locked" position. Before inserting the SD card into the Data Manager laptop, you must be sure that the card is unlocked by moving the gray tab back up to the unlocked position. If you have locked the SD card before inserting it into the Data Manager laptop, you will see this error message.

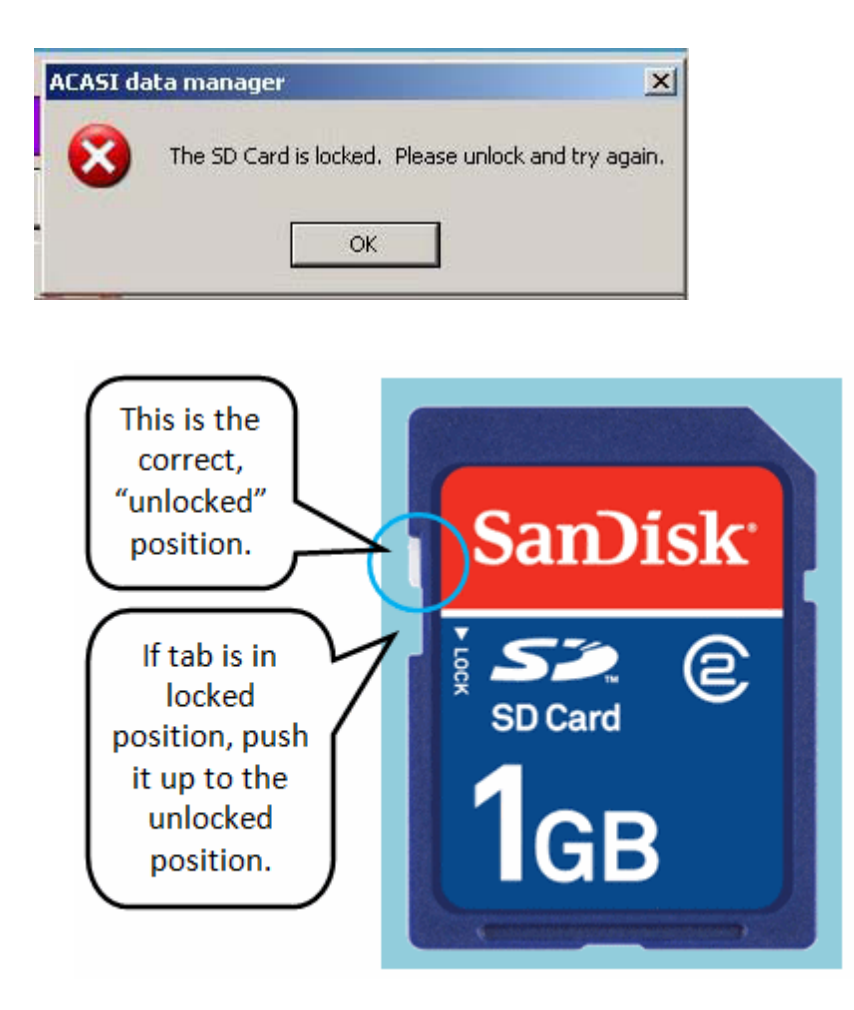

- 8. After the data are successfully transferred, the transfer program will delete the data from the SD card.
- 9. If the data are not successfully transferred, please note the error and **email a description of the problem to MTN003acasisupport@mtnstopshiv.org**
- 10. Remove the SD card from the data manager laptop and insert it in the touch-screen computer immediately to make sure they are kept together.

After completing the data transfer from all the touch-screen computers that completed ACASI questionnaires to the data manager computer, then proceed to backing up the data to your assigned USB key, and then to uploading the ACASI database.

## **Backing Up the ACASI Database**

<span id="page-36-0"></span>At the end of each workday on which at least one ACASI interview is administered, after transferring data from touch screen ACASI computers to the designated ACASI laptop and uploading the ACASI database to the MTN SDMC (i.e. SCHARP) via the ATLAS portal, the ACASI Computer data manager will back up the ACASI database and Windows Event Logs to the assigned portable data storage device (USB key).

- 1. If the ACASI laptop is not already turned on, turn it on and enter the secure power-on password.
- 2. If logged in, log out of the laptop by pressing Start > Shut Down and then choosing log off *username.*
- 3. Log back into the laptop as an administrator, using your assigned user name and password.
- 4. Insert the assigned USB key into one of the USB ports on the left side of the laptop.
- 5. Double click on the **ACASI data manager** icon located on the Windows Desktop. You will see the dialog box shown in Figure 15 with five (5) buttons.

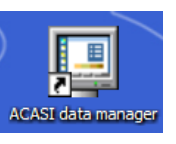

- 6. Click the third button in the Data Manager dialog box, which reads "Backup ACASI database to USB key."
- 7. A pop-up window will confirm that the backup has been successfully completed and a window will open up which displays the files that have just been backed up.
- 8. Remove the memory key by **right** clicking on this

icon  $\Box$  on the task bar and then left clicking on **Safely Remove Hardware. Click USB Mass Storage Device**, and then click **Stop**. Click **USB Mass Storage Device** again, and then click **OK**, and then **Close**. You will see a message pop up on the task bar, telling you that it is safe to remove the hardware.

9. The USB backup key should be stored securely and in a dry location, in a locked **cabinet.** 

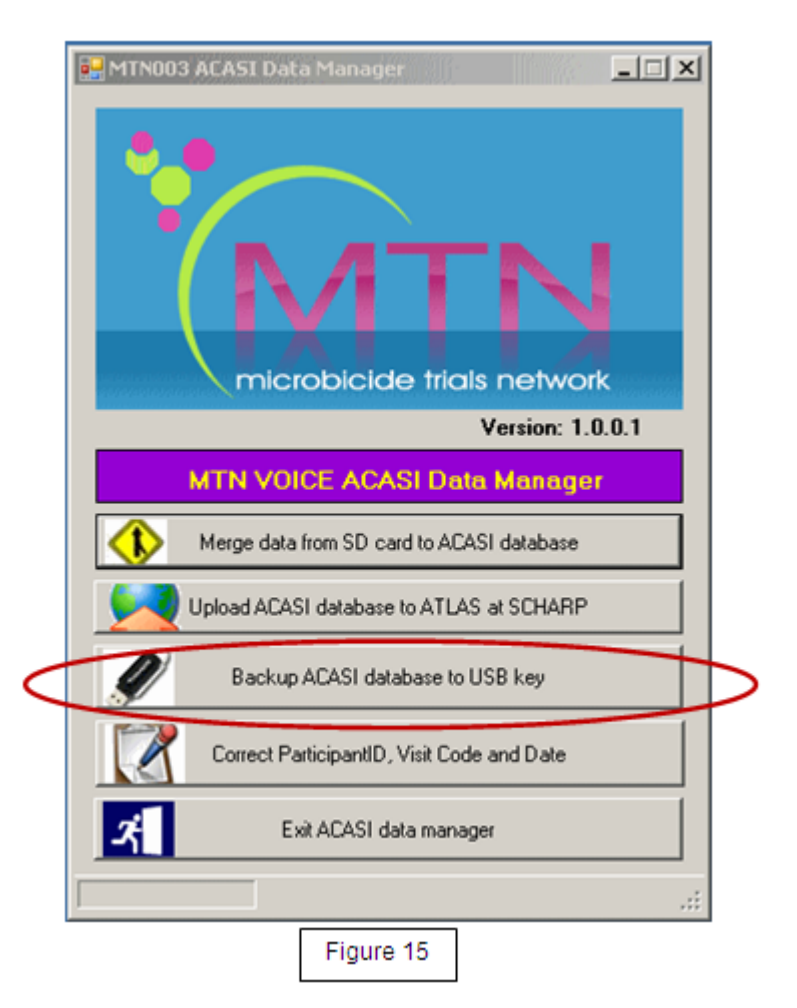

## **Technical Notes on Data Backups**

<span id="page-37-0"></span>The source ACASI data folder is C:\ACASI\DATA. This is the location in which the ACASI Access database resides.

The ACASI backup program utilizes the compression utility WinZIP to ensure optimum drive space utilization. A backup is performed on the following databases and files:

- 1. The ACASI database ACASI\_VOICE\_DATA.mdb
- 2. Windows computer System Event Log
- 3. Windows computer Application Event Log
- 4. Windows computer Security Event Log
- 5. System.mdw
- 6. RespondentResponses.xml

The backup program creates unique backup files of each database each time a backup is run. This is done to prevent overwriting backup files. Each backup file will be date and time stamped within the backup filename. Additionally, a unique backup name is created for each laptop computer.

{NAME} {DATE} {TIME} {COMPUTER NAME) **Example Backup Filename**: acasi\_voice-10062007-19311500-acasi-mtn-v-lt1.ZIP **Example Backup Filename**: AppEvent-10062007-19311500-acasi-mtn-v-lt1.ZIP **Example Backup Filename**: SecEvent-10062007-19311500-acasi-mtn-v-lt1.ZIP **Example Backup Filename**: SysEvent-10062007-19311500-acasi-mtn-v-lt1.ZIP **Example Backup Filename**: ACASI\_xml-10062007-19311500-acasi-mtn-v-lt1.ZIP

The backup filename will indicate the database file that was backed up, followed by the date, time, and assigned ACASI computer name.

Each backup file is compressed and encrypted with the assigned password "ptw472".

When a merge from the SD card is done, the compressed files are stored in date-stamped folders in the C:\acasi\backup directory on the hard drive. The purpose of the USB key is to add an extra level of safety in case the hard drive crashes.

*If the automated backup to the USB key does not function properly, please follow the steps below to perform a manual backup. You can simply copy the backup files just like you would with any other file.*

- 1 Open Windows Explorer or My Computer.
- 2 Navigate to the C:\acasi\backup directory.
- 3 Select the current date's folder. For example, the files for April 9, 2008 will be in a folder labeled 04092008.
- 4 Select the folder then copy and paste it to the USB key. The drive letter of the key will most likely be E:

# **Uploading ACASI Data to the SCHARP Atlas Portal**

<span id="page-38-0"></span>At the end of each workday on which at least one ACASI interview is administered, after transferring data from the touch screen ACASI computers to the designated data manager computer, the ACASI Computer data manager will upload the ACASI database to the MTN SDMC (i.e. SCHARP) via the ATLAS portal.

1. If the data manager program is not open, double click on the **ACASI data manager** icon on the Windows Desktop.

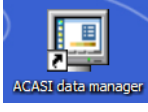

- 2. You will see the Data Manager dialog box shown in Figure 16.
- 3. Click on the second button in the Data Manager dialog box, which reads "Upload ACASI database to ATLAS at SCHARP."
- 4. The files to be uploaded will be date stamped with the current date and will be in the following format:

acasi\_voice-DDMMYYYY-HHMMSSacasi\_mtn-v-lt#.ZIP

Where DDMMYYY is the day month and year;HHMMSS is the time in hours minutes and seconds, and # is the laptop number. For example:

acasi\_voice-10062007-19311500-acasi\_mtn-vlt1.ZIP

- 5. With the computer connected to the Internet, do the following:
	- a. Go to [http://atlas.scharp.org](http://atlas.scharp.org/) and click on the Figure 16 button for MTN on the front page, then click on **003 (VOICE)** in the left hand navigation menu. You will be asked to sign in at this point. Alternatively, you can browse directly to<https://atlas.scharp.org/cpas/Project/MTN/003/begin.view> and sign in with your Atlas email and password. It may be helpful to bookmark this page in your web browser so you can return to it easily.
	- b. Click the word ACASI on the navigation menu, and then click on the appropriate site.

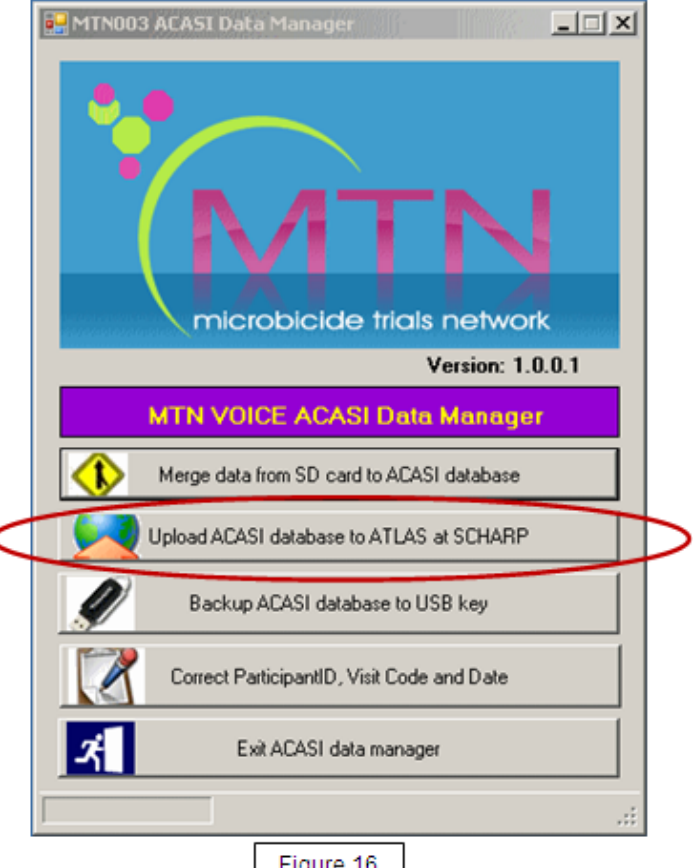

c. Click the 'Upload Files' icon on the lower portion of the page.

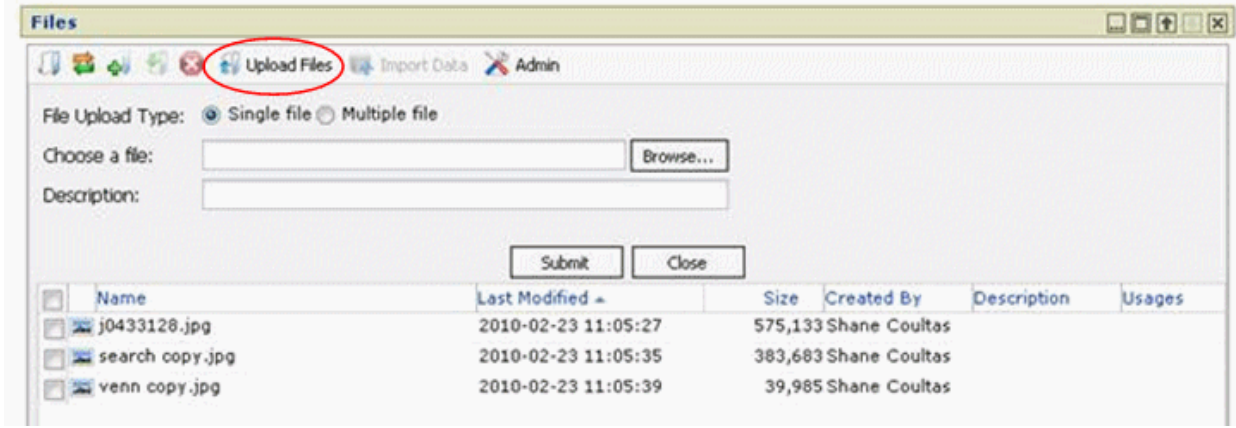

- d. Browse to the file to be uploaded on the data manager computer.
- e. Click the 'Submit' button.
- f. You should now see the file in the upload area. You may refer to this page to view a chronological list of recent uploads and confirm file uploads.

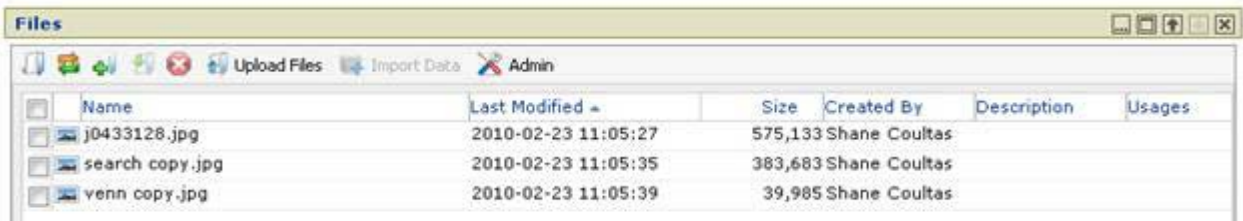

You can sort on any column, much like in Excel or Atlas databases, by clicking the column header or the arrow to its right:

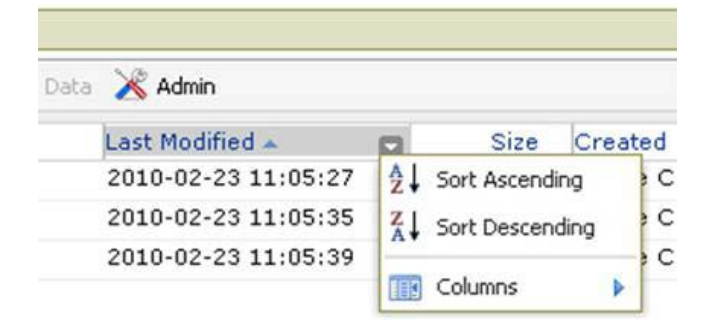

**Please Note:** The file name must be unique for each upload and the maximum upload size is 250MB.

- For any support needs related to the data upload process, please send an e-mail to [MTN003ACASISupport@mtnstophshiv.org.](mailto:MTN003ACASISupport@mtnstophshiv.org)
- For any technical issues and for questions or problems related to Atlas web sign in, please e-mail atlas@scharp.org.

**Refresh:** This will refresh the contents of the 'Files' module. This is similar to hitting 'refresh' on your browser.

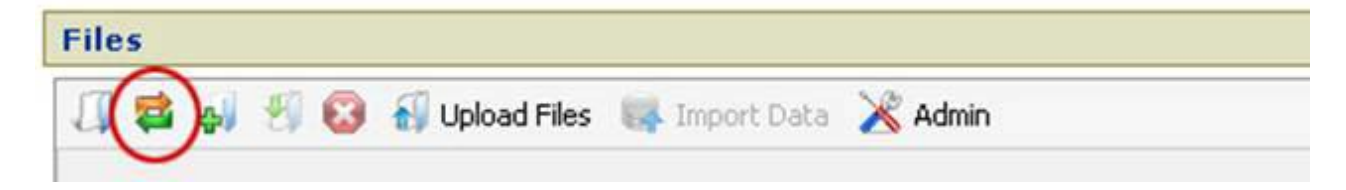

# **Correcting Key Data in the ACASI Database**

<span id="page-40-0"></span>The following data are considered "key data" in the ACASI database: PTID, visit code and visit date. If the MTN SDMC (i.e. SCHARP) identifies that any changes to these key data may be needed, the steps below will be followed:

- 1. The MTN SDMC will contact both the site and ACASI technical staff at the Population Council (namely Paulino Ruiz [\(pruiz@popcouncil.org\)](mailto:pruiz@popcouncil.org) Stan Mierzwa [\(smierzwa@popcouncil.org\)](mailto:smierzwa@popcouncil.org) and Samir Souidi (ssouidi@popcouncil.org).
- 2. Authorized staff at the site will log onto the ACASI laptop as an administrator, using their assigned user name and password, and then complete the following:
- 3. Double click on the **ACASI Data Manager** icon located on the Windows Desktop.

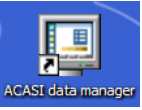

- 4. You will then see a Data Manager dialog box with five (5) buttons on it (Figure 17).
- 5. Click the fourth button in the Data Manager dialog box which reads "Correct Participant ID, Visit Code and Date."
- 6. Enter your assigned User name and password.
- 7. Enter the Participant ID number and then click the Search button. The format for the PTID is XXX-XXXXX-X.

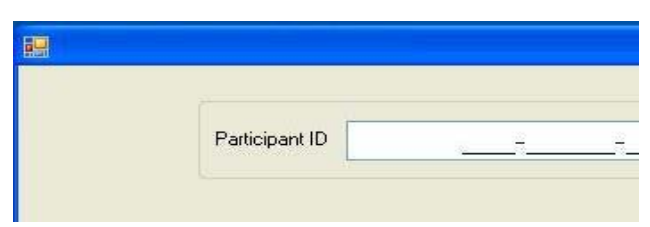

If you do not use the correct PTID format, you will see this message:

OK

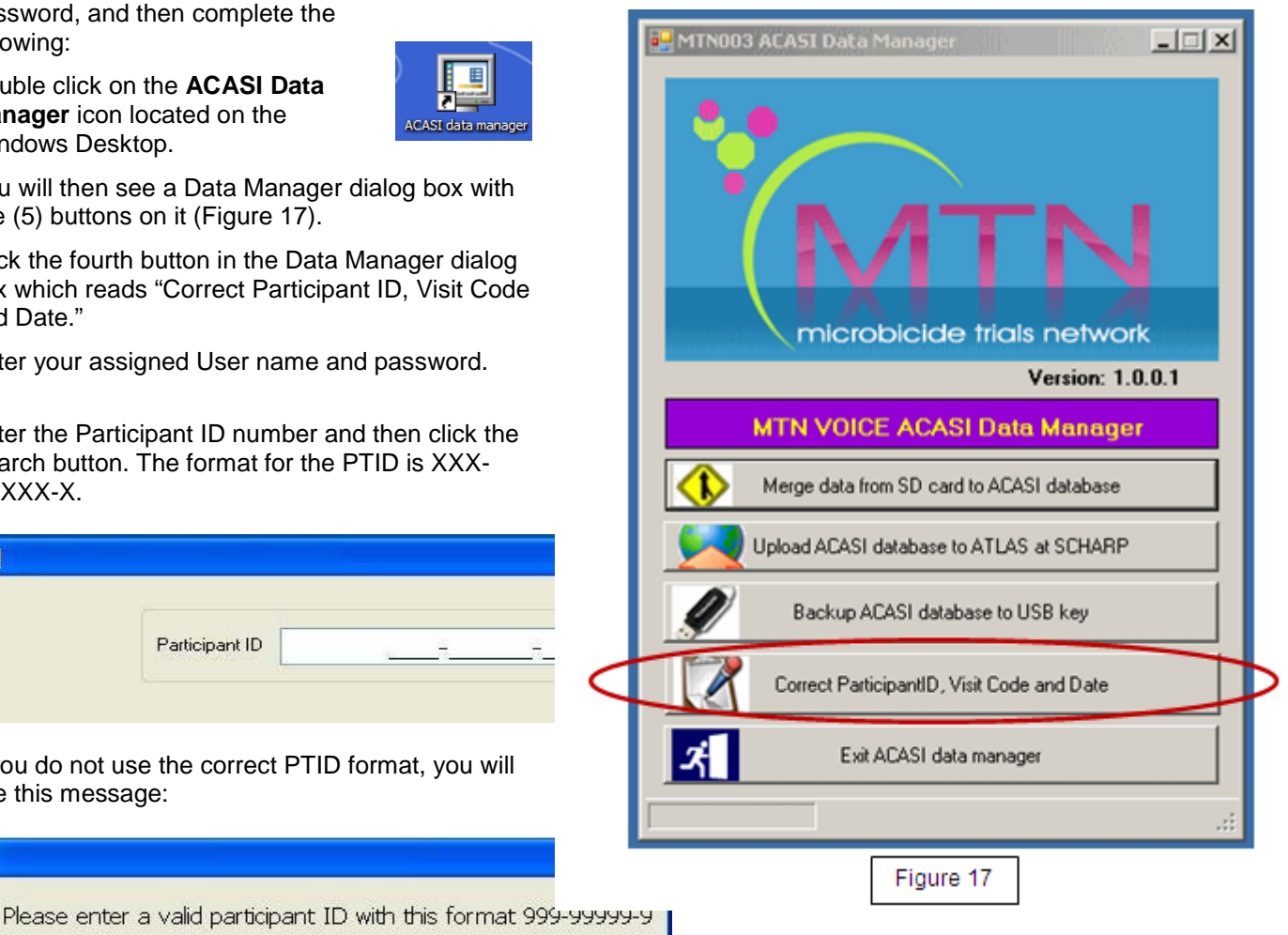

If you enter a PTID that is not in the database, you will see this message:

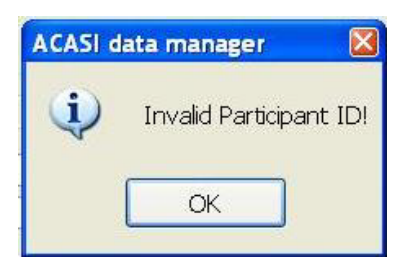

8. After the PTID is correctly entered, you will be presented with a list of questionnaires that have been done for the entered PTID. Based on the information provided to you from SCHARP (PTID, Visit Code, Visit Date, etc.), you will need to select the correct record from the list provided to you. The ID field is a unique internal ACASI identifier which is created because multiple ACASI questionnaires can be done for each PTID. Click "**Select" on the record you wish to update**, even if there is only one match for that PTID.

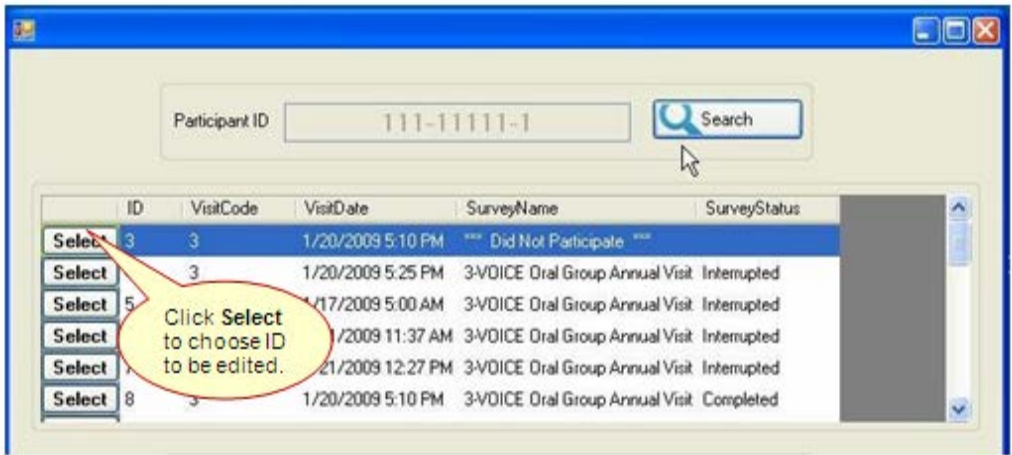

9. Once you choose a record by clicking **Select**, you will see the confirmation dialog box below -

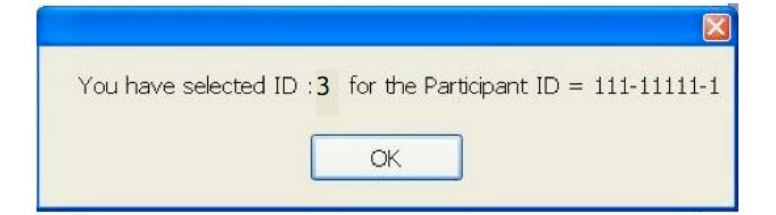

10. Click the drop-down arrow to the right of the Field list to choose which field you need to correct (Participant ID, Visit Code or Visit Date).

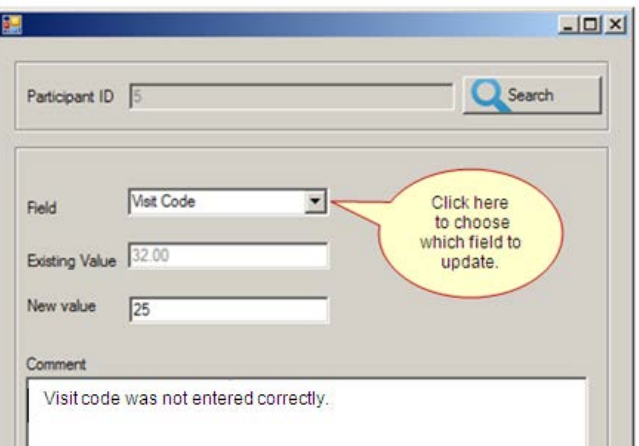

- 11. Press the Tab key on the computer keyboard to display the existing value.
- 12. Enter the new (correct) value and explain why the change is being made in the comment area.

If you do not enter a comment, you will see this error message -

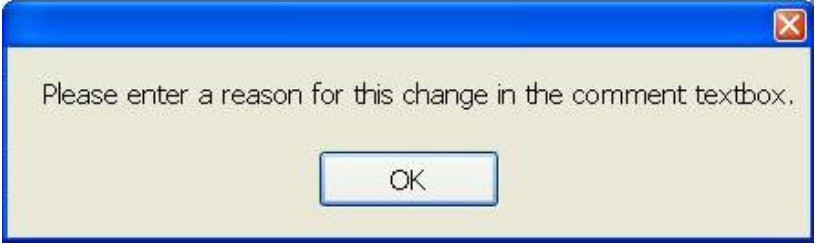

13. If you choose to correct the Visit Date, you will see the current date appear as the default. You will need to click on the drop-down arrow to the right of that date to view a calendar and then click on the date you want, *even if the default date is correct.* A value must appear in the "New Value" field in order to be saved by the system.

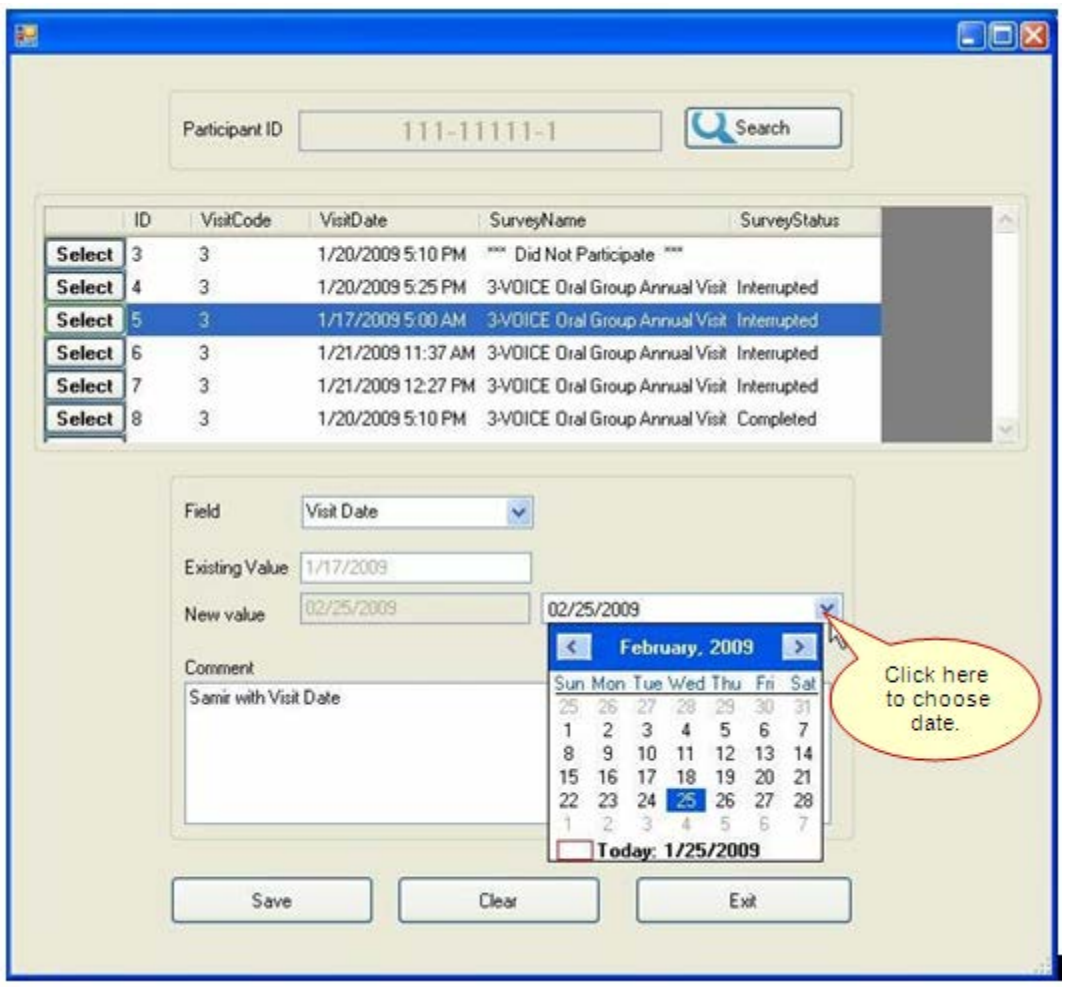

- 14. Click the Save button if your entry is correct or the Clear button if you need to correct it.
- 15. After saving the correct value, click the Exit button.
- 16. In order to upload the latest Data Manager data, with recent changes made to key fields, you will need to go through the Upload process. Please follow the steps to Upload the data to SCHARP as outlined in step 3 of the ACASI Data Manager Cheat Sheet. When you upload, you will select the latest .zip file from the C:\ACASI\BACKUp and current dates folder.
- 17. A simple spreadsheet, outlining the change made, who made it, when it was made, and from what value to what value would be reported into the spreadsheet to create a simple tracking.
- 18. The spreadsheet should be saved, printed and filed at the site.
- 19. The spreadsheet should be emailed to: MTN003ACASISupport@mtnstophshiv.org

# **ACASI Data Manager Cheat Sheet**

### <span id="page-44-0"></span>**1. Transfer and merge all SD Card data to ACASI database.**

- A. Start laptop and log in as bond007.
- B. On the desktop, double click to start the ACASI Data Manager
- C. For each Touch-screen computer:

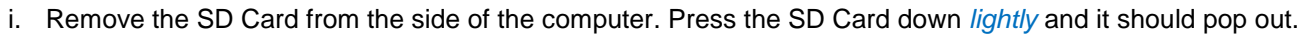

- ii. Insert the SD Card into laptop: the card reader is located on the left side of the laptop.
- iii. Count from one to ten.
- iv. Click the "Merge data…" button

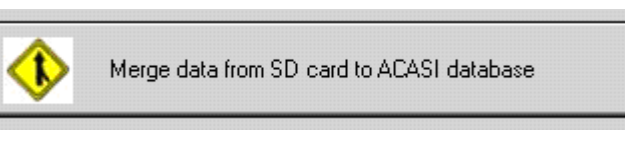

### **2. Backup the ACASI database, xml, and event log zip files to the USB key.**

A. Insert USB Key into laptop. USB slot is interested by the control of the control of the control of the control of the control of the control of the control of the control of the control of the control of the control of located at the back of the laptop (or Backup ACASI database to USB key on the side).

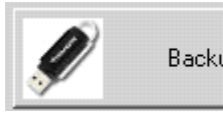

- B. Click the "Backup ACASI database to USB key" button.
- C. Windows Explorer will open to the USB key backup folder.
- D. Verify the file backups.

### **3. Upload ACASI-VOICE backup zip file to atlas.scharp.org.**

Once all the data from the SD Cards have been successfully merged to the ACASI database:

- A. Click the upload button on the ACASI Data Manager dialog box.
- B. Internet Explorer will open at the atlas.scharp.org upload website. Sign in to atlas.scharp.org using your email address and Atlas password.
- C. Click the 003 folder and [insert site] folder.
- D. Click the "Upload file" link. You will be prompted to browse for the ACASI\_VOICE\_DB\_XXXXXX.zip file.
- E. Click the submit button to upload the zip file to atlas.
- F. Verify the file backups.

### <span id="page-44-1"></span>**Restoring On-Site ACASI Data**

Should a situation arise in which ACASI data needs to be restored to the designated on-site ACASI laptop computer, please email ( MTN003acasisupport@mtnstopshiv.org) to request written instructions to complete this process.

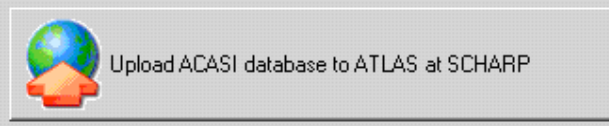

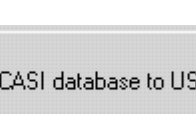

# **Appendix A**

# <span id="page-45-0"></span>**Administrator Guidelines for Setting up Participants for ACASI Interview**

- Welcome the participant and make her feel as comfortable as possible
- Introduce yourself to participant
- Explain ACASI study procedure
- Stress that we are using ACASI to give as much privacy as possible
- Emphasize that responses are kept confidential
- Only one participant should be in interview room during ACASI interview
- You should leave the room once the participant has completed the practice questions and begins the MTN VOICE ACASI interview. You should however, wait outside the interview room so that you are available should the participants have any questions or problems.
- If participant has questions, you should show participant how to answer question using hypothetical answers, e.g. if you have 3 sex partners you would click on picture 3 times
- To answer questions related to how to use ACASI, please refer to the guide for administrators on how to use ACASI (pages 20-21)
- To answer specific questions on the meaning of the survey questions, please refer to the QxQ Guide (pages 22-34)
- Do not use your cellular phone while setting up the participant for ACASI or when answering questions.

# **Appendix B**

### <span id="page-46-0"></span>**List of Test PTIDs for use when entering Test Data into the VOICE ACASI Questionnaires**

Since all data (test and real data) is saved in the Access database, it is critical that when entering test data, you use one of the Test PTIDs listed below. This will ensure that SCHARP will be able to distinguish between test data and "real" data present in the Access database.

#### **Test PTIDs:**

999-00062-2 999-00063-5 999-00064-8 999-00065-0 999-00066-3 999-00067-4 999-00068-9 999-00069-7 999-00070-1 999-00071-6

# **Appendix C**

### **Hardware and Software Recording Requirements**

The following items are required to perform the required recordings for the ACASI – VOICE study:

### **1. Personal computer with following hardware qualities**

- **a. Sound capability, either via integrated audiosoundcard or integrated audio**
- **b. One Microphone Port In (Audio In)**
- **c. One Headphone Port Line Out (Audio Out)**
- **d. At least 100 MB of free hard disk space (for audio file storage)**
- **2. Windows based operating system, either Windows 2000 or Windows XP**
- **3. Audacity program or Windows-based Sound Recorder utility (generally installed by default with Windows operating system)**
- **4. PC-Based headset with microphone with following qualities** 
	- **a. In-line and microphone volume control**
	- **b. Headphone frequency range of 20 Hz to 20 KHz**
	- **c. Microphone frequency range of 100 Hz to 10 KHz**
	- **d. Soft foam ear pads**
	- **e. One recommended model is the Altec Lansing AHS322 headset**
	- **f. Make sure that the microphone and headphone plugs match the pictures or icons on the laptop jacks.**

**When you plug in the headphones, you may see an "Audio System Event" dialog box (at right) asking you for a "supported function". Make sure that**  Microphone **is selected and then click the OK button.**

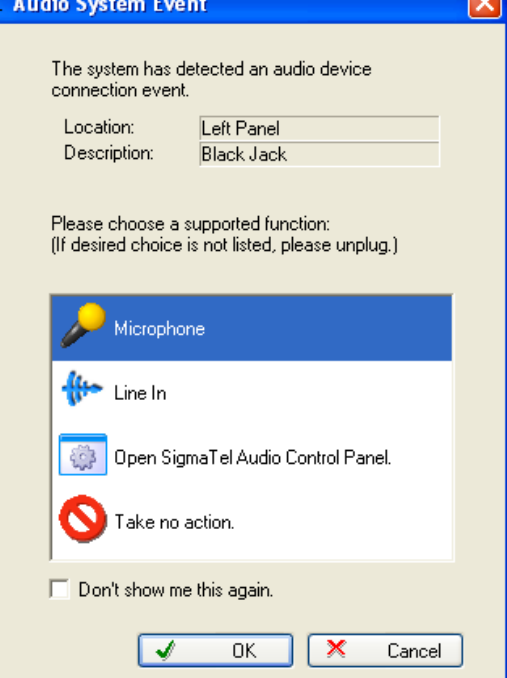

Recording Environment

**In order to ensure the best recordings as possible, please do the following:**

- **1. Select a quiet location. It is recommended that recording be performed in a private room, or an area that is walled off from others.**
- **2. Ensure the equipment is set up; this includes the headphone in the proper position.**
- **3. Read the audio script in a calm but assertive voice.**
- **4. Note that over time you may get tired, so it would be good to take breaks to ensure an effective creation of the audio files.**
- **5. Also, please keep in mind:**
	- **underlined words are emphasized, but not strongly emphasized**
	- **slight pauses follow commas**
	- **longer pauses are specified in brackets, e.g., [3 second delay]**
	- **the recordings should be clear and understandable**
	- **the reading of the questions while recording should be at a moderate pace**
- **There are two different programs that can be used to create the audio files. We have found that Audacity is more flexible and user friendly. In order to run Audacity, double click on its icon on your desktop -**

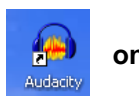

#### *Using Audacity*

**When Audacity opens, make sure that the display reads External Mic (for microphone), rather than Internal Mic or Line In; it should be selected by default.**

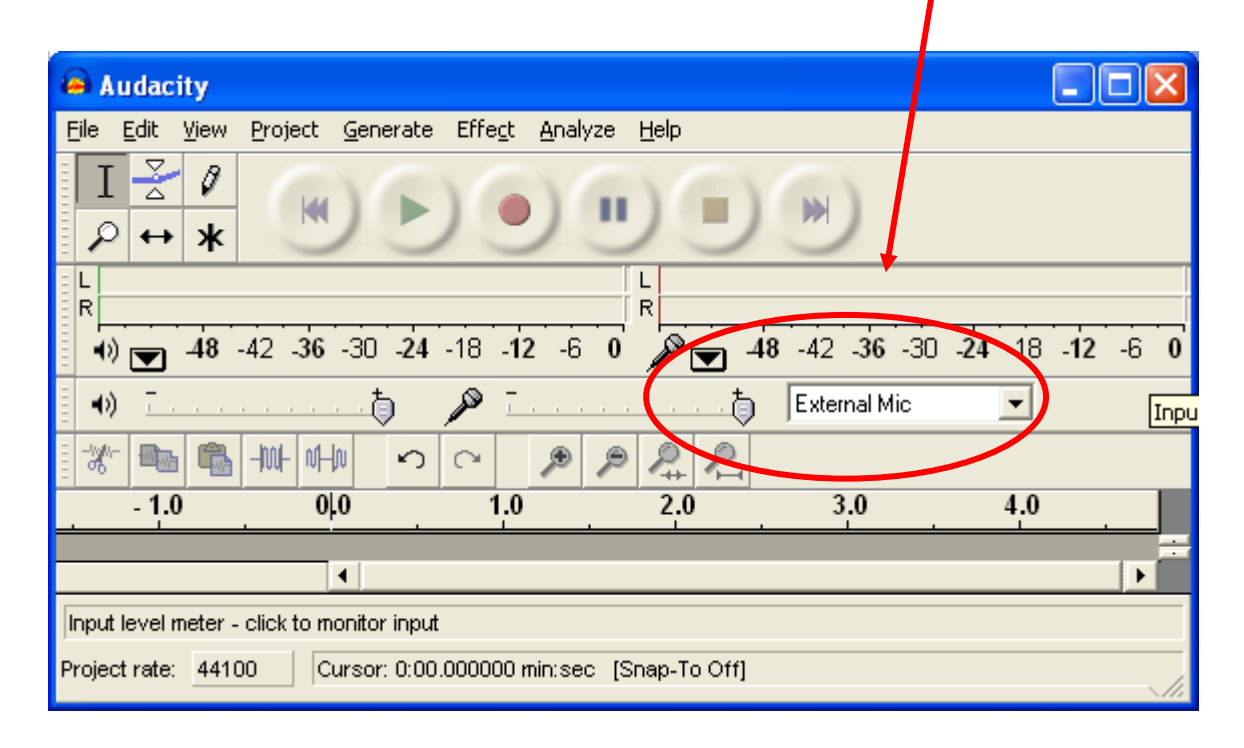

**When you are ready to make your first recording, follow the steps below.**

#### Recording the Audio Files

- **1. Sit down comfortably at the computer where the recordings will be made.**
- **2. Place the headset on your head and position the microphone a few inches away from your mouth.**
- **3. Take several deep breathes to relax your voice and remember to speak clearly and assertively.**

MTN-003 SSP Manual **Network** Version 2.0 18 February 2011

- **4. Click the red circle button to start the recording and say "This is a test recording – 1- 2- 3 - "**
- **5.** Click the vellow square button to stop the recording.
- **6. Go to the File menu and choose "Export As Wav" to save your file. Enter ACASITEST as the name of this test file and save it in any convenient location, such as My Documents or the Desktop.**
- **7. To play back the recording, press the green arrow/triangle** 
	- **a. Play the test recording several times to ensure the quality is good and there is no beginning or ending noise.**
	- **b. If the sound quality is not adequate, try adjusting the volume on the headset itself and then play the test audio recording again.**
	- **c. If the sound quality is still not adequate, return to the "Create a Test Recording" section above and re-attempt the recording. You can delete the first version of the recording by clicking the black 'X' at the top left corner of the sound "image".**

**Some possible ways to improve quality are:**

- **Adjust the position of the microphone.**
- **Increase the volume on the microphone.**
- **Ensure the connections from the headset are secure into the computer.**
- **Record in a private and or quiet location.**
- **8. Once you have successfully created a test sound file, you will be ready to record the actual ACASI script. Follow the steps above for creating a test file, but use the naming conventions below. The files should be saved into the** c:\audiofiles **folder. The audio files will ultimately be copied to the handheld computers and kept in a centralized SharePoint project website.**

Naming Conventions for Audio Files

**The naming convention of the audio files takes the form of:**

**1. question identifier (in bold)** 

- **2. 4-letter language identifier**
	- **eng (English version)**
	- **chi (Chichewa version)**
- **3. the ".wav" extension**

**Example: For the first introduction (Intro1) and played before the practice question:**

**filename: intro1\_eng.wav (English version)**

**intro1\_chi.wav (Chichewa version)**

**Example: For the Administration Questions**

**filename: a1\_eng.wav (English version)**

MTN-003 SSP Manual **Network** Version 2.0 18 February 2011

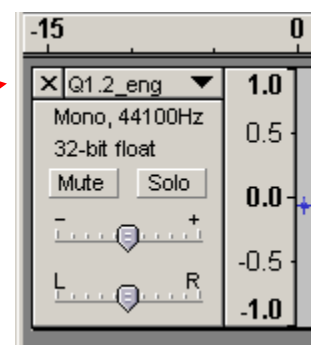

**a1\_chi.wav (Chichewa version)**

# **Example: For the Main Survey Questions filename: Q1\_eng.wav (English version) Q1\_chi.wav (Chichewa version)**

#### *Using Windows Sound Recorder*

**1. Click Start > Programs > Accessories > Entertainment > Sound Recorder. The dialog box below will appear:**

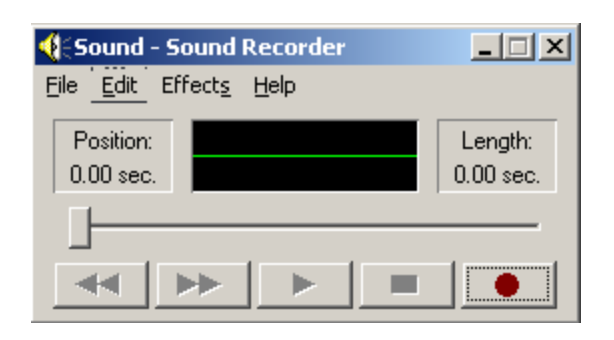

- **2. Click the red circle to start the recording and say "This is a test recording – 1 – 2- 3- "**
- **3.** Click the black rectangle **the state of the recording.**
- **4. Click File > Save As…, in the File name text box, and enter ACASITEST. Ensure the "Save as" type is set to Sounds (\*.wav) and click Save. Remember the specific location where you saved the file.**
- 5. Click the black right arrow **to play the test recording. Play it several times to ensure the quality is good and there is no beginning or ending noise.**
- **6. If the sound quality is not adequate, try to adjust the volume on the headset itself and play the test audio recording again.**
- **7. If the sound quality is still not adequate, return to the "Create a Test Recording" section above and reattempt the recording. Some possible items to adjust to improve quality are:**
	- **a. Adjust the position of the microphone**
	- **b. Increase the volume on the microphone**
	- **c. Ensure the connections from the headset are secure into the computer**
	- **d. Record in a private and or quiet location.**
- **9. Once you have successfully created a test sound file, you will be ready to record the actual ACASI script. Follow the steps above for creating a test file, but use the naming conventions on pages 3 and 4 for the actual files.**

**The files should be saved into the** c:\audiofiles **folder. The audio files will ultimately be copied to the touchscreen computers and kept in a centralized SharePoint project website.** 

### **Appendix D MTN-003 (VOICE) ACASI Translation Approval Process**

### **Instructions**

Each site will be responsible for conducting a thorough review of the local language versions of the behavioral assessments for the MTN-003 (VOICE) trial administered through **Audio Computer-Assisted Self Interview (ACASI**). Both the audio recording and the written text of the recording will need to be thoroughly reviewed and approved by the site Investigator of Record (or designee).

The purpose of the local language(s) review is to ensure that:

a) All local language translations accurately reflect the intended meaning of the original ACASI English text

- b) The translated text accurately documents the local language audio recordings
- c) All translations are grammatically correct
- d) All translations will be understandable to VOICE participants
- e) The pace and volume of the audio-recording are appropriate

Each site will conduct the following steps when reviewing the local language versions of the ACASI text and recordings:

- 1. A minimum of two designated study staff members who speak the local language will review the ACASI Translation Table to make sure that translations reflect the intended meaning of the original English ACASI text, are grammatically correct, and understandable to VOICE participants.
	- a. If the translations are accurate, a designated study staff member signs each page of the Translation Table to confirm that the translated text accurately reflects the meaning of the original English ACASI text.
	- b. If translation errors are found, designated study staff members will make all necessary changes, highlight changes in the Translation Table, and then a designated staff member signs each page of the Translation Table to confirm that the updated translated text accurately reflects the meaning of the original English ACASI text. The designated staff member who signed the Translation Table will ensure that these changes are also made in the audio recordings.
- 2. A minimum of two designated study staff members who speak the local language will listen to all local language audio recordings for the VOICE ACASI program to make sure they accurately reflect the reviewed translated text and that the pace and volume of the files are appropriate. If errors are found, the designated staff members will inform Stan Mierzwa (smierzwa@popcouncil.org) from Population Council and ensure that the erroneous files are rerecorded in collaboration with Population Council.
- 3. Site Investigator of Record (IoR) or designee signs the "Translation Approval form" (**one signed form per local translated language**) to attest that the steps described above have been followed and that the written text and audio recordings have been properly translated.
- 4. The following documents should be emailed to Ariane van der Straten (ariane@rti.org) from the MTN Behavioral Research Working group (BRWG) and Stan Mierzwa (smierzwa@popcouncil.org) from Population Council:
	- a. A scanned copy of the signed Translation Approval Form
	- b. A scanned copy of the signed Translation Table pages
	- c. The final version of the Translation Table (in Excel file with all changes highlighted) Original forms will be filed in the VOICE essential document files.

#### **MTN-003 (VOICE) ACASI Translation Approval Form**

*Complete and sign the form, scan it and email it with the signed Translation Table pages to Ariane van der Straten [\(ariane@rti.org\)](mailto:ariane@rti.org) from the MTN Behavioral Research Working group (BRWG) and Stan Mierzwa [\(smierzwa@popcouncil.org\)](mailto:smierzwa@popcouncil.org) from Population Council.*  **Site: \_\_\_\_\_\_\_\_\_\_\_\_\_\_\_\_\_\_\_\_\_\_\_\_\_ Language: \_\_\_\_\_\_\_\_\_\_\_\_\_\_\_\_\_\_\_\_** I, attest that the site NAME, TITLE, NAME OF SITE

has conducted a thorough review of the above language translations of the written text and audio recording for the VOICE ACASI program using the instructions provided by the MTN Behavioral Research Working Group (BRWG).

I hereby attest that:

a) All \_\_\_\_\_\_\_\_\_\_\_\_\_\_\_ (NAME of LANGAGE) translations accurately reflect the intended meaning

of the original ACASI English text

b) The translated text accurately documents the local languages audio recordings

c) All translations are grammatically correct

d) All translations will be understandable to VOICE participants

e) The pace and volume of the audio-recording are appropriate

Date:

Signature:

# **Appendix F: ACASI – Cheat Sheet**

#### **Set-Up**

- 1. Power on password is **dvd15**
- 2. Account credentials is
	- o Username: **acuser**
	- o Password: **color93**
- 3. Plug headphone into green round port on right-side of laptop
- 4. Plug USB mouse into USB port on right-side of laptop (USB Mouse to assist ACASI Administrators with administrative section of ACASI. *Note: If stylus causes difficulties, participant can also use mouse to complete ACASI questionnaire*)

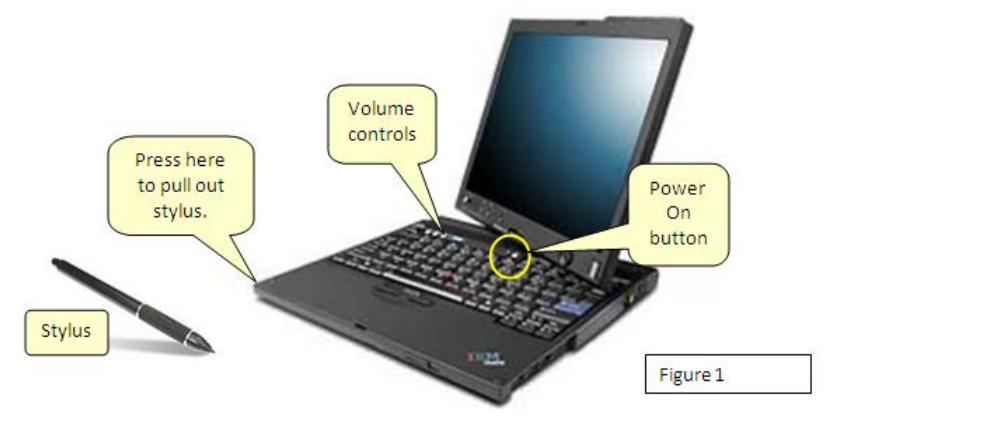

#### **Administrator ID's assigned by country:**

- **101-199 Uganda**
- **200-299 Zimbabwe**
- **300-499 South Africa**
- **Test PTID (for staff to train and retrain practicing ACASI)**

999-00062-2 999-00063-5 999-00064-8 999-00065-0 999-00066-3 999-00067-4 999-00068-9

999-00069-7

999-00070-1

#### **Touch-screen Swivel**

After completing the Administrative section of ACASI interview, ACASI Administrators should swivel the screen of the laptop so the participant does not use keyboard.

### **Exiting the ACASI Program**

At any time, you may terminate the interview application by double clicking w/mouse (or double tapping) on the top left

corner of the screen where you see the small white square with a black border  $\Box$ . A gray box will pop up, asking if you would like to exit the survey. During the administrative setup, you may double tap on the MTN logo to exit the program. Please note, each time an interview is completed, the computer will automatically reboot and take you back to the initial login screen.

MTN-003 SSP Manual **Network** Version 2.0 18 February 2011

• **500-599 Malawi** • **600-699 Zambia**

### **ACASI Step by Step**

- 1. Introduce yourself, welcome the participant and make her feel as comfortable as possible
- 2. Explain ACASI procedure
	- o Stress that we are using ACASI to give as much privacy as possible
	- o Emphasize that responses are kept confidential
	- o Tell participant what to expect during the ACASI interview

#### 3. Enter information in **Administrative Section**

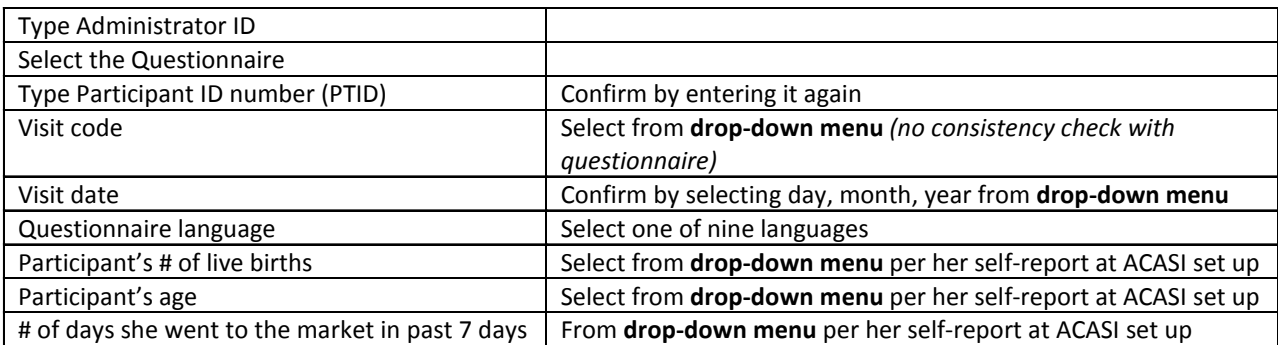

- 4. Swivel the screen of the laptop towards the participant
- 5. Demonstrate use of touch-screen computer, headphones, stylus
- 6. Administer **Practice Questions**: 5 questions completed by participant with guidance of ACASI administrator
	- Explain different ways to answer questions:
		- COLORED SQUARES
			- **PICTURES**
		- **NUMBERED BOXES**
		- **SUBTRACTING**
		- **E** ZERO
	- Explain how to check that her answer was "recorded" (blue highlight for categorical responses; correct number in box for count responses)
	- Explain how to answer count questions and calendar questions
	- Explain how to repeat a question
	- Explain how to move to the next question
	- Explain how to return to a previous question (can only go back ONE question to change answer)
	- Explain how to skip a question (only to be used if she refuses to answer)
	- Explain how to change a response (e.g. from "yes" to "no" )
	- Repeat Practice Questions again if participant is struggling with use of computer
- 7. **Administer ACASI Questionnaire/Survey**: to be completed by Participant
	- Ask if participant has any questions before proceeding.
	- Tell her you will leave the room to give her privacy.
	- Tell her you will be sitting just outside the room if she has any questions.
	- Remind her to take off the headphones and come get you when she is finished or if she has any questions during the interview.
	- Leave the interview room and wait outside the room.
- 8. When the ACASI is finished, **thank the participant** for her time and effort in answering the questions.
	- Make sure she returns the stylus or leaves it with the touchscreen computer.
- 9. For ACASI questions or concerns, please email the following: mtn003acasisupport@mtnstopshiv.org

### **Appendix F:ACASI Questionnaire Procedures for participants on temporary product hold**

### **or who have permanently discontinued study product use**

- 1. The following ACASI Administration rules apply to participants who have **not been exposed to study product in the 4 weeks or more before the current visit date.** This means that no study product has been re-supplied/re-issued to the participant in the 4 weeks or more before the current visit date, **and** that the participant did not have any remaining unused product (regardless of expiry) in her possession in the 4 weeks or more before the current visit date. This applies to product holds/discontinuations that are initiated *by site staff*, as well as cases where a participant chooses on her own to stop using study product for any length of time.
	- Site staff should administer the Product Hold/Discontinuers/SEV ACASI questionnaire at the participant's quarterly, semiannual, and annual visits. Site staff should continue to administer this same questionnaire to her at all subsequent quarterly, semiannual, annual, and PUEV visits where she has not been exposed to study product in the 4 weeks or more prior to the visit.
	- 2. If a participant had any unused product in her possession in the 4 weeks prior to the current visit date (regardless of whether or not she is on a site-initiated product hold/discontinuation, and regardless of whether or not she has used the study product), the participant should be administered the regularly scheduled ACASI questionnaire.
		- When she completes the regularly scheduled ACASI questionnaire, she will be asked questions to rate her ability to use study product **as instructed.** The participant should respond based on her experience during the days she was expected to use study product; that is, the days where she did not have a site-initiated product hold or permanent discontinuation, if any. For the calendar questions (e.g., question 25), she should respond "NO" for the days in which she did not use study product. For all other product-related questions (e.g., question 26 and beyond) she should respond based on her experience during the days she was expected to use study product. *Note: clinic staff must provide these additional instructions to the participant prior to the start of her ACASI interview.*
	- 3. If a participant is placed on product hold AT a quarterly visit, she should complete the regularly scheduled quarterly (semiannual or annual) ACASI interview as she was expected to use product up to that visit date. If she remains on hold until the next quarterly visit, she would then be administered the Product Hold/Discontinuers/SEV at that next quarterly visit.

### **Procedures for participants who terminate early from VOICE**

4. For participants who terminate from the study prior to their expected product use end date, the PUEV is conducted at the study month when the participant terminates from the study. For example, a participant is expected to remain on study product for the minimum amount of time allowed per protocol (12 months). The participant presents to the site clinic for her Month 5 visit and informs study staff that she no longer wants to participate in the study. If the participant is willing, study staff conduct the PUEV at this time (Month 5) and administer the Annual/PUEV Oral or Vaginal questionnaire, as appropriate.

# **Rule for visit-specific ACASI administration**

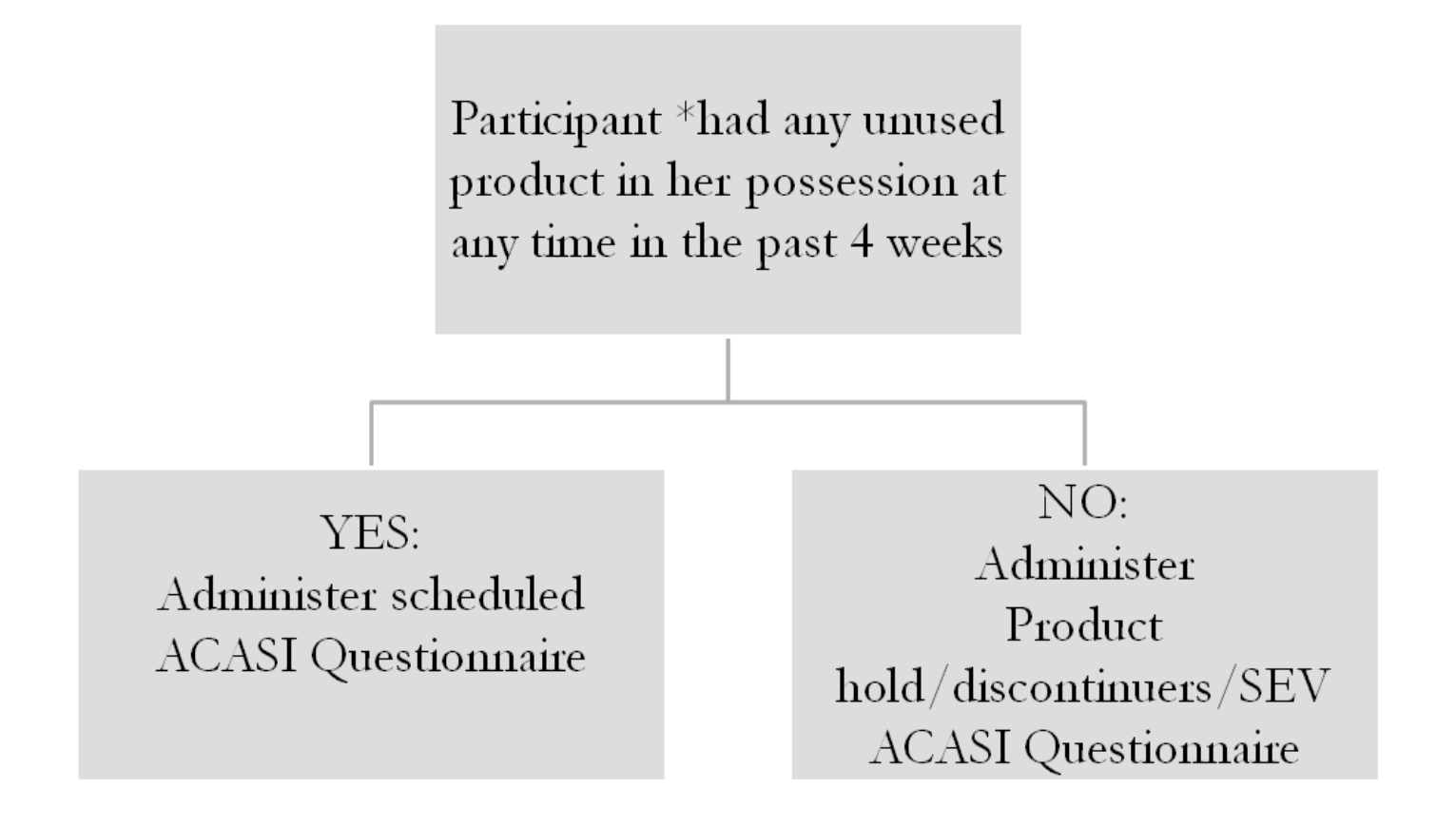

 **\*This includes product that may have expired, product that was supposed to be returned to the site but is still in the participant's possession, and product that the participant may not have been expected to use in the case of a site-initiated product hold/discontinuation.**

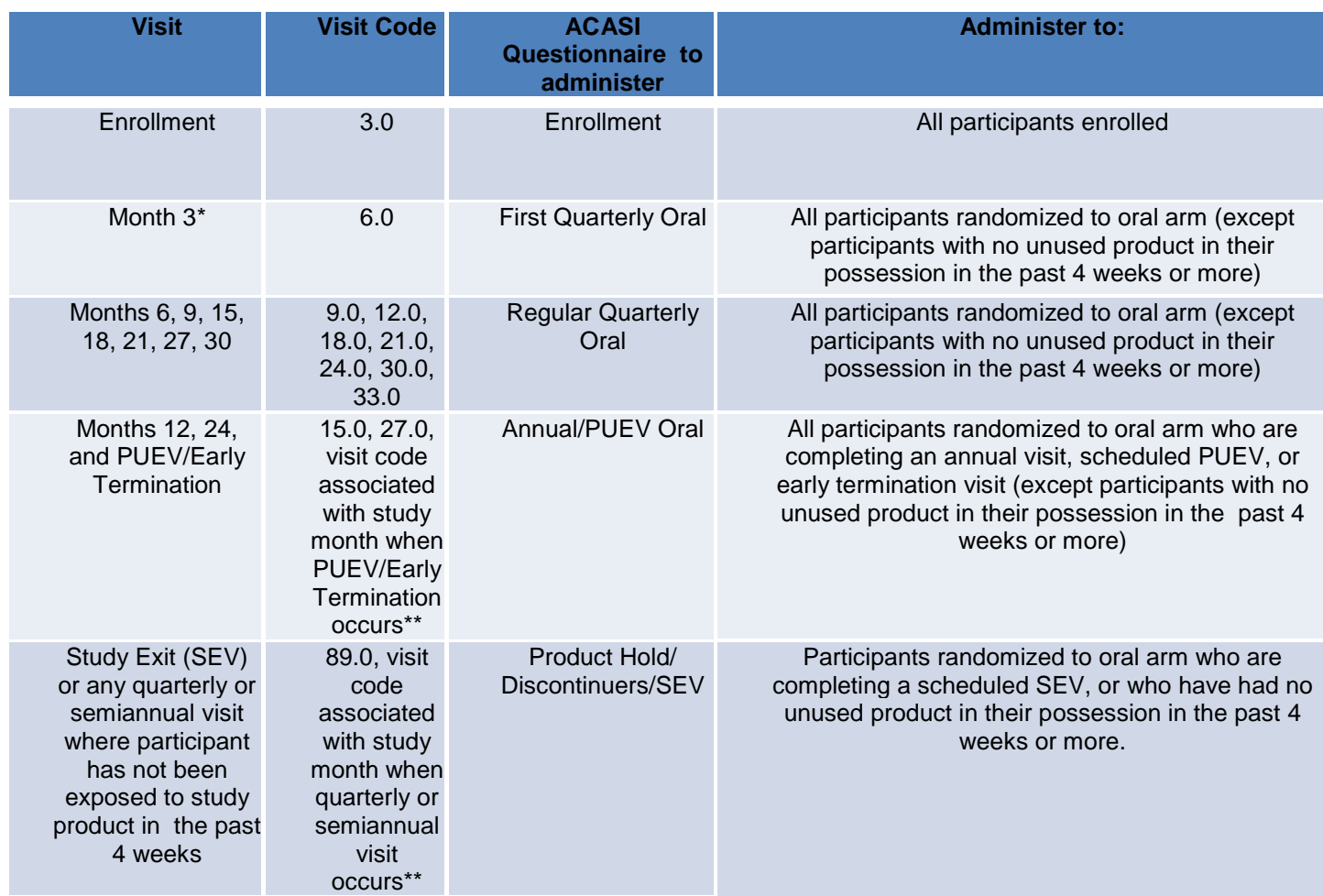

**\*If participant misses her Month 3 Visit, administer the First Quarterly Oral ACASI questionnaire at the first quarterly visit she completes.**

**\*\*Refer to SSP Section Table 14-2 for the list of visit codes assigned to each study visit**

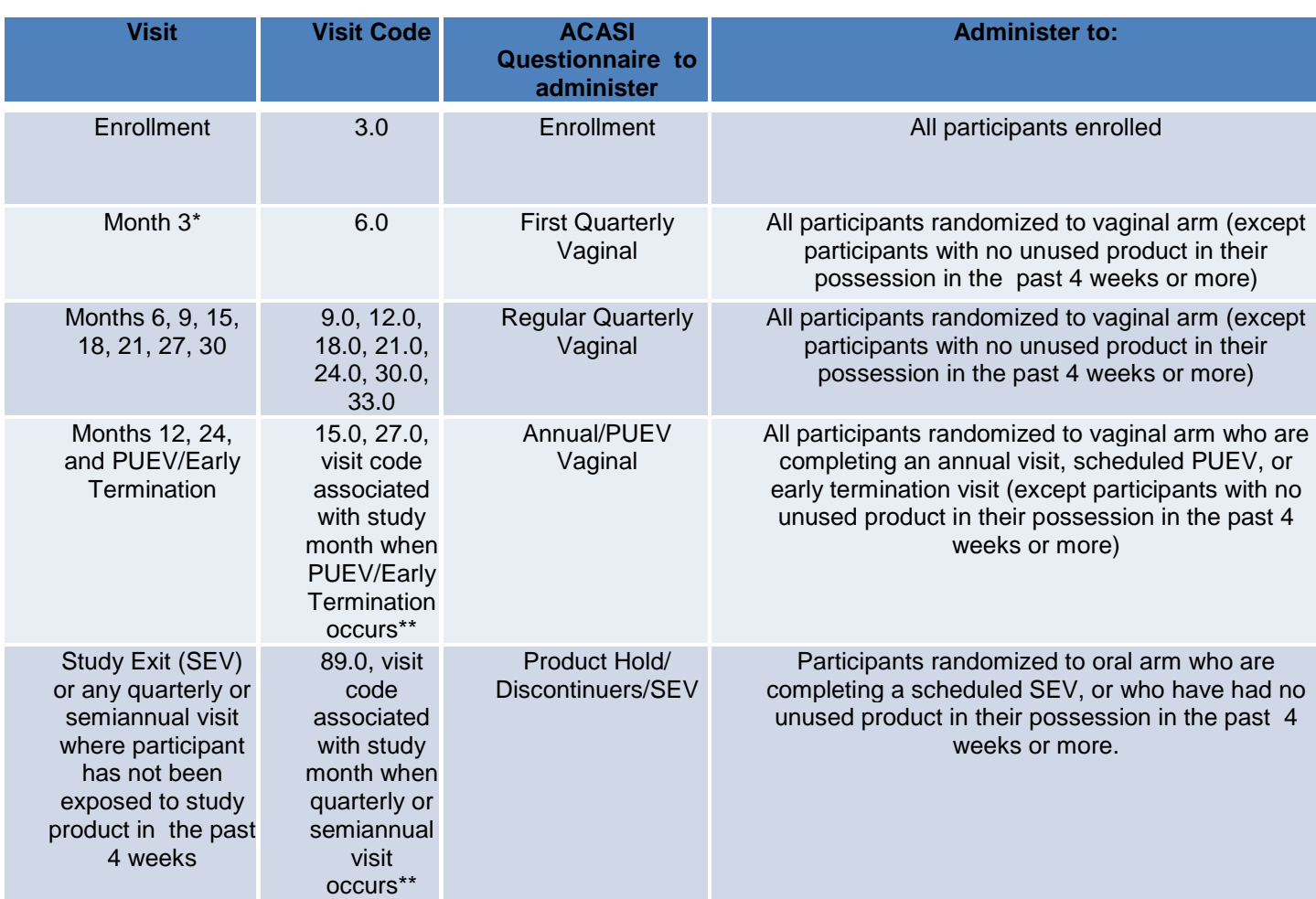

### **Appendix H: ACASI Interview Schedule – Vaginal**

**\* If participant misses her Month 3 Visit, administer the First Quarterly Vaginal ACASI questionnaire at the first quarterly visit she completes.**

**\*\*Refer to SSP Section Table 14-2 for the list of visit codes assigned to each study visit**